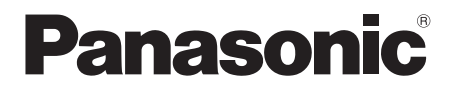

# Mode d'emploi <Opérations>

# Système Cinéma Maison Blu-ray Disc™

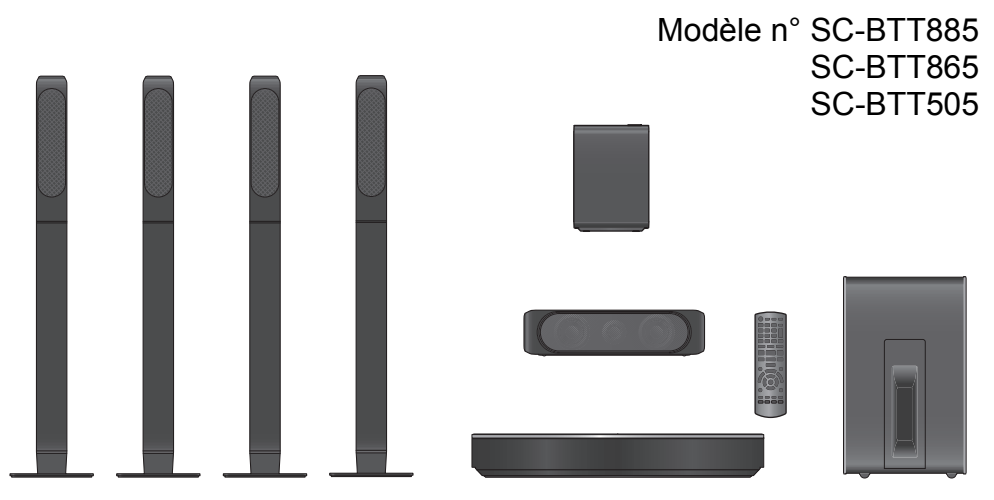

Sauf indications contraires, les illustrations de ce mode d'emploi sont du SC-BTT885.

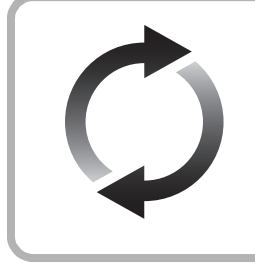

### **Mise à jour du logiciel**

Panasonic améliore de façon constante le firmware de l'appareil afin de s'assurer que ses clients bénéficient d'une technologie de pointe. Panasonic vous conseille de mettre à jour votre firmware chaque fois que vous recevez une notification.

Pour avoir des détails, consultez ["Mise à jour du logiciel"](#page-14-0) ( $\Leftrightarrow$  [15\)](#page-14-0) ou http://panasonic.jp/support/global/cs/ (Ce site est uniquement en anglais.)

Nous vous remercions d'avoir acheté ce produit.

Veuillez lire attentivement les présentes instructions avant d'utiliser ce produit, et conserver ce manuel pour utilisation ultérieure.

## <span id="page-1-0"></span>**Précautions**

## **AVERTISSEMENT**

#### **Appareil**

Pour réduire les risques d'incendie, d'électrocution ou de dommages au produit,

- ≥ N'exposez pas cet appareil à la pluie, l'humidité, l'égouttement ou l'éclaboussement.
- ≥ Ne placez pas d'objets remplis d'eau, tels que des vases, sur l'annareil
- ≥ Utiliser exclusivement les accessoires préconises.
- Ne retirez pas les caches.
- ≥ Ne réparez pas l'appareil vous-même. Confiez l'entretien a un personnel qualifié.
- ≥ Ne laissez pas d'objets métalliques tomber dans cet appareil.
- ≥ Ne pas placer d'objets lourds sur cet appareil.

#### **Cordon d'alimentation secteur**

Pour réduire les risques d'incendie, d'électrocution ou de dommages au produit,

- Assurez-vous que la puissance du voltage fourni correspond au voltage inscrit sur l'appareil.
- Branchez la prise secteur dans la prise électrique.
- ≥ Ne pas tirer, plier ou placer des objets lourds sur le cordon.
- Ne manipulez pas la prise avec les mains mouillées.
- Tenez le corps de la prise secteur en la débranchant.
- ≥ N'utilisez pas de prise secteur ni de prise de courant endommagée.

La fiche secteur est le dispositif de déconnexion.

Installez cet appareil de sorte que la fiche secteur puisse être débranchée immédiatement de la prise de courant.

#### **Enceinte**

Pour éviter les blessures, cet appareillage doit être solidement fixé au mur en suivant les instructions d'installation.

#### **Petit objet**

● Gardez les vis hors de portée des enfants, risque d'ingestion.

## **ATTENTION**

#### **Appareil**

- ≥ Cet appareil utilise un laser. L'utilisation de commandes ou de réglages ou l'exécution de procédures autres que celles spécifiées ici peuvent provoquer une exposition à des radiations dangereuses.
- Ne placez pas de sources de flammes vives telles que bougies allumées sur cet appareil.
- ≥ Cet appareil peut être perturbé par des interférences causées par des téléphones mobiles pendant l'utilisation. En présence de telles interférences, éloignez le téléphone mobile de cet appareil.
- Cet appareil est destiné aux climats tempérés.

#### **Emplacement**

Placez cet appareil sur une surface plane.

Pour réduire les risques d'incendie, d'électrocution ou de dommages au produit,

- ≥ N'installez pas et ne placez pas cet appareil dans une bibliothèque, un placard ni dans aucun autre espace réduit. Assurez-vous que l'appareil est bien ventilé.
- ≥ Ne bouchez pas les ouvertures d'aération de cet appareil avec des journaux, nappes, rideaux ou objets similaires.
- ≥ N'exposez pas cet appareil directement aux rayons du soleil, à des températures élevées, à une humidité élevée ni à des vibrations excessives.

#### **Enceinte**

#### ≥ **Utilisez uniquement les enceintes fournies**

L'appareil principal et les enceintes fournies doivent être utilisés uniquement comme indiqué dans ce mode d'emploi. La non-observation des instructions peut endommager l'amplificateur et/ou les enceintes, et entraîner un risque d'incendie. Consultez un technicien qualifié en cas de dommages ou si vous remarquez un brusque changement de performance.

- ≥ Veillez à ne pas croiser (court-circuiter) ou inverser la polarité des câbles d'enceinte afin de ne pas endommager les enceintes.
- ≥ Tenez soigneusement l'enceinte lorsque vous la transportez pour éviter qu'elle tombe et cause des blessures.
- ≥ Vous risquez d'endommager vos enceintes et de réduire leur durée de vie si vous utilisez l'appareil avec un volume élevé de façon prolongée.
- Ne touchez pas la partie avant des enceintes. Tenez-les par les cotés.
- ≥ Placez les enceintes sur des surfaces planes, sûres.
- ≥ Pour éviter de se blesser en tombant ou de faire tomber l'enceinte, placez les câbles d'enceinte avec soin pour ne pas trébucher ou s'y accrocher.
- Ne montez pas sur les enceintes. Soyez prudents lorsque des enfants sont à proximité.

#### **Piles**

Manipuler de façon incorrecte les piles peut causer une fuite d'électrolyte ainsi qu'un incendie.

- ≥ Il y a un danger d'explosion si la pile n'est pas correctement remplacée. Remplacez uniquement par le type recommandé par le fabricant.
- ≥ Pour jeter les piles, veuillez contacter les autorités locales ou votre revendeur afin de connaître la procédure d'élimination à suivre.
- ≥ Ne mélangez pas d'anciennes et de nouvelles piles ou des piles de différents types.
- ≥ Ne chauffez pas et n'exposez pas les piles à une flamme.
- ≥ Ne laissez pas la (les) pile(s) dans un véhicule exposé directement aux rayons du soleil pendant un long moment avec fenêtres et portières fermées.
- Ne pas démonter ou court-circuiter les piles.
- ≥ Ne rechargez pas des piles alcalines ou au manganèse.
- Ne pas utiliser des piles dont le revêtement a été enlevé.

Retirez les piles si vous n'avez plus l'intention d'utiliser la télécommande pendant une longue période. Rangez-les dans un endroit sombre et frais.

### <span id="page-2-0"></span>**Connexion LAN sans fil**

Les limitations suivantes sont appliquées à l'utilisation de cet appareil. Vous devez connaître ces limites avant d'utiliser cet appareil.

Panasonic décline toute responsabilité en cas de dommage accidentel dû au non respect de ces limites ou aux conditions d'utilisation ou d'inactivité de cet appareil.

- ≥ **Les données transmises et reçues sur ondes radio peuvent être interceptées et contrôlées.**
- ≥ **Cet appareil contient des composants électroniques fragiles.**

Veuillez utiliser cet appareil pour l'usage pour lequel il a été prévu et suivez les points suivants:

- N'exposez pas cet appareil à des températures élevées ou aux rayons directs du soleil.
- Ne pliez pas et ne soumettez pas cet appareil à des chocs importants.
- Gardez cet appareil à l'abri de l'humidité.
- Ne démontez pas ou ne modifiez d'aucune manière cet appareil.

# **CE 0560 C**

#### **Déclaration de Conformité (DoC)**

Par les présentes, "*Panasonic Corporation*" déclare que ce produit est conformes aux critères essentiels et autres dispositions applicables de la Directive 1999/5/CE. Les clients peuvent télécharger un exemplaire de la DoC originale concernant nos produits relevant de la Directive

R&TTE sur notre serveur DoC:

http://www.doc.panasonic.de

Pour contacter un Représentant Autorisé:

Panasonic Marketing Europe GmbH, Panasonic Testing Centre, Winsbergring 15, 22525 Hamburg, Germany

Ce produit est destiné à être utilisé dans les pays suivants: AT, BE, BG, CH, CY, CZ, DE, DK, ES, FI, FR, GB, GR, HU, HR, IE, IS, IT, LU, MT, NL, NO, PL, PT, RO, SE, SI, SK, TR

Ce produit est destiné aux particuliers. (Catégorie 3)

La fonction sans fil de ce produit doit être utilisée exclusivement en intérieur.

Ce produit est conçu en vue de la connexion à des points d'accès de réseaux sans fil 2,4 GHz ou 5 GHz.

### **En cas d'élimination ou de cession de cet appareil**

Cet appareil peut conserver les informations de réglage d'utilisateur. Si vous vous débarrassez de cet appareil en le jetant ou en le cédant, suivez la procédure du retour de tous les réglages de préréglage en usine pour effacer les réglages d'utilisateur.

- (> [38, "Pour ramener tous les réglages sur leur valeur d'usine."\)](#page-37-0)
- ≥ L'historique de l'exploitation peut être enregistré dans la mémoire de cet appareil.

#### **L'élimination des équipements et des batteries usagés Applicable uniquement dans les pays membres de l'Union européenne et les pays disposant de systèmes de recyclage.**

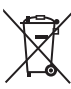

Apposé sur le produit lui-même, sur son emballage, ou figurant dans la documentation qui l'accompagne, ce pictogramme indique que les piles, appareils électriques et électroniques usagés, doivent être séparées des ordures ménagères.

Afin de permettre le traitement, la valorisation et le recyclage adéquats des piles et des appareils usagés, veuillez les porter à l'un des points de collecte prévus, conformément à la législation nationale en vigueur.

En les éliminant conformément à la réglementation en vigueur, vous contribuez à éviter le gaspillage de ressources précieuses ainsi qu'à protéger la santé humaine et l'environnement.

Pour de plus amples renseignements sur la collecte et le recyclage, veuillez vous renseigner auprès des collectivités locales.

Le non-respect de la réglementation relative à l'élimination des déchets est passible d'une peine d'amende.

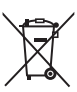

#### **Note relative au pictogramme à apposer sur les piles (pictogramme du bas):**

Si ce pictogramme est combiné avec un symbole chimique, il répond également aux exigences posées par la Directive relative au produit chimique concerné.

### **Limite d'utilisation du contenu copié non autorisé**

Cet appareil adopte la technologie suivante pour la protection des droits d'auteur.

#### Avis Cinavia

Ce produit utilise la technologie Cinavia pour limiter l'utilisation de reproductions illégales de certains films et vidéos disponibles dans le commerce et de leur bande sonore. Lorsqu'une utilisation illégale ou une reproduction interdite est détectée, un message s'affiche et la lecture ou la reproduction s'interrompt. De plus amples informations sur la technologie Cinavia sont disponibles auprès du Centre d'information des consommateurs en ligne de Cinavia sur le site http://www.cinavia.com. Pour obtenir des informations supplémentaires par courrier sur Cinavia, envoyez votre demande avec votre adresse au: Centre Cinavia d'information des consommateurs,

P.O. Box 86851, San Diego, CA, 92138, États-Unis.

## **Table des matières**

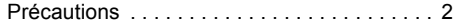

### **[Prise en main](#page-4-0)**

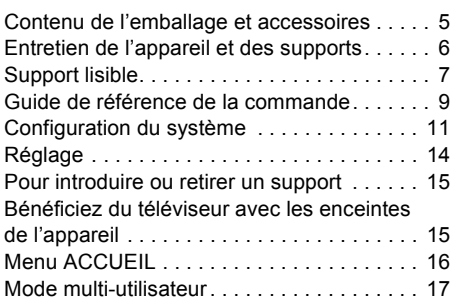

### **[Lecture](#page-17-0)**

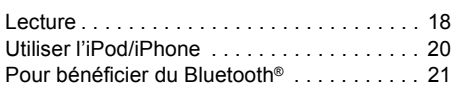

### **[TV & Radio](#page-22-0)**

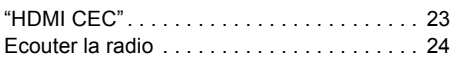

### **[Fonctions avancées](#page-24-0)**

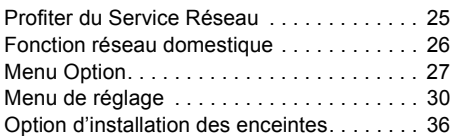

### **[Référence](#page-37-1)**

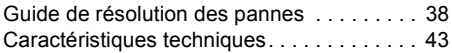

## <span id="page-4-1"></span><span id="page-4-0"></span>**Prise en main Contenu de l'emballage et accessoires**

Vérifiez le contenu de l'emballage et les accessoires fournis avant d'utiliser cet appareil.

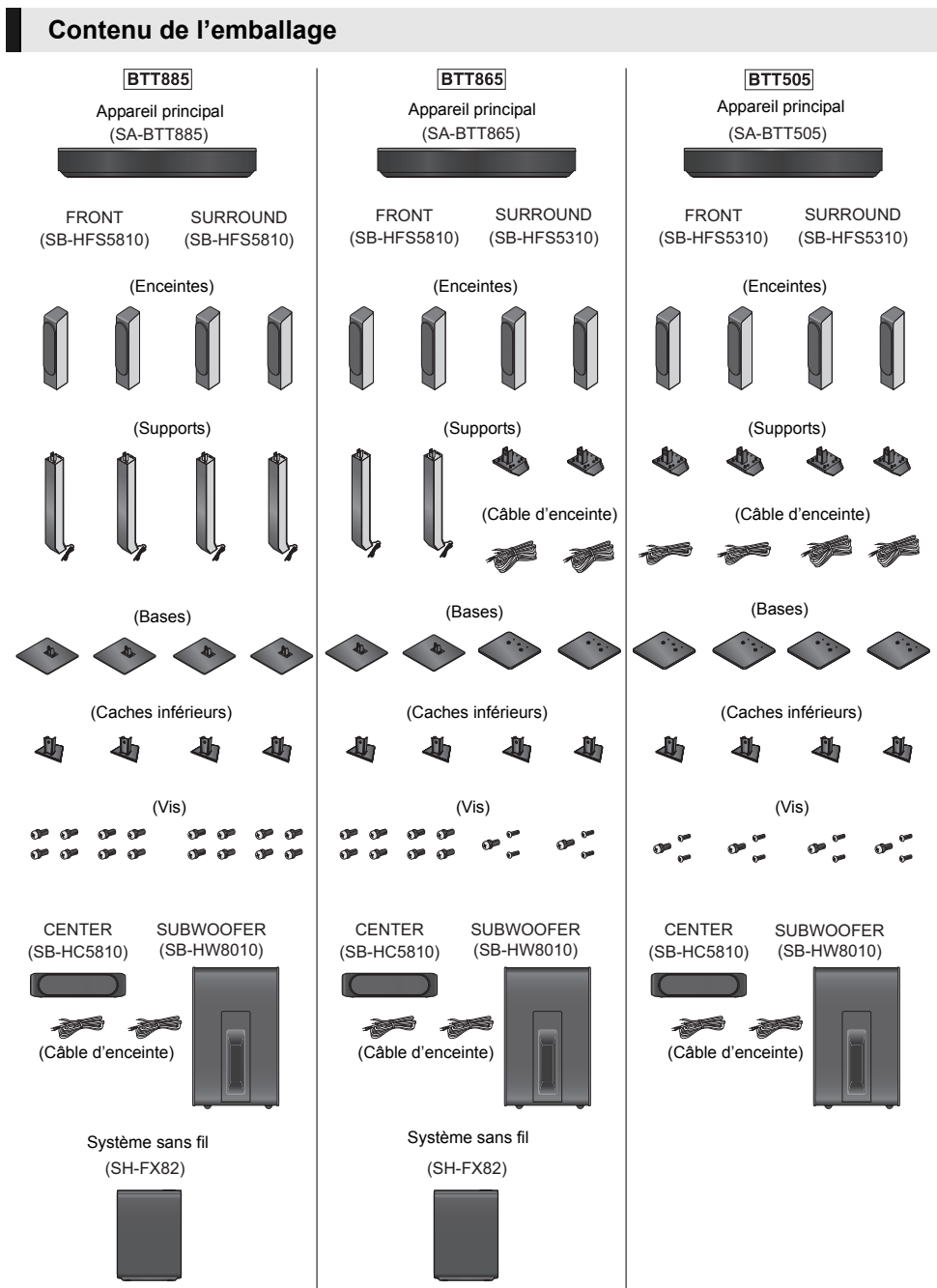

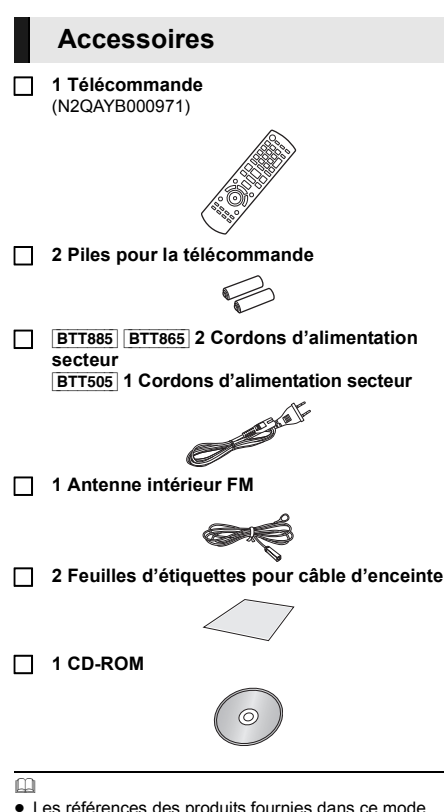

- Les références des produits fournies dans ce mode d'emploi sont correctes à compter de février 2014. Des modifications peuvent être effectuées.
- ≥ N'utilisez pas de cordon d'alimentation avec d'autres appareils.

## <span id="page-5-0"></span>**Entretien de l'appareil et des supports**

### ■ Nettoyez cet appareil avec un chiffon **doux et sec**

- ≥ Ne jamais utiliser d'alcool, de diluant pour peintures ni de benzène pour nettoyer cette unité.
- Avant d'utiliser un chiffon traité chimiquement, lisez soigneusement les instructions fournies avec le chiffon.

### ∫ **La lentille de cet appareil**

#### Nettoyeur pour lentille: RP-CL720AE

- ≥ Ce nettoyant de lentille peut ne pas être disponible à la vente dans tous les pays, par exemple il n'est pas disponible en Allemagne, veuillez consulter votre revendeur Panasonic pour être conseillé.
- ≥ Ce nettoyeur de lentilles est vendu spécifiquement pour DIGA, mais peut aussi bien être utilisé sur cet appareil.

### <span id="page-5-1"></span>∫ **Nettoyez les disques**

**FAITES ÉVITEZ**

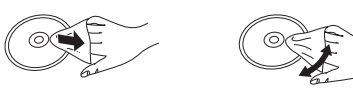

Nettoyez avec un chiffon humide puis essuyez avec un chiffon sec.

### ■ Précautions de manipulation d'un **disque**

- ≥ Tenir les disques par les bords pour éviter de les égratigner par inadvertance ou avec vos empreintes.
- Evitez de coller des étiquettes ou des autocollants sur les disques.
- ≥ N'utilisez pas des sprays nettoyants pour disques, de la benzine, des diluants, des liquides de protection contre l'électricité statique ou n'importe quel autre solvant.
- ≥ N'utilisez pas les disques suivants:
	- Les disques comportant un adhésif exposé des autocollants ou étiquettes enlevés (disques loués, etc.).
	- Disques très affectés par la voilure ou la fissure.
	- Des disques aux formes irrégulières, s'apparentant au coeur.

## <span id="page-6-0"></span>**Support lisible**

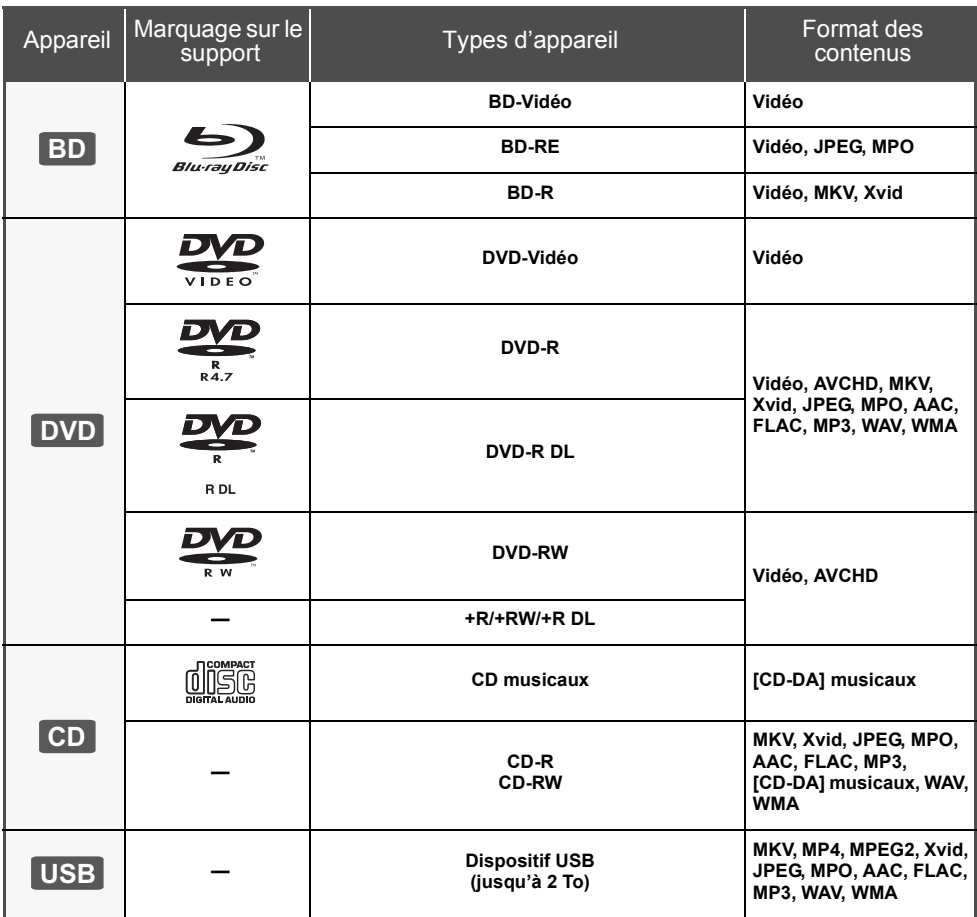

≥ Voir page [8](#page-7-0) et [45](#page-44-0) pour de plus amples informations sur les types de contenus qui peuvent être lus.

### <span id="page-7-0"></span>∫ **Impossible de lire les disques**

#### **Tout autre disque qui n'est pas spécifiquement pris en charge ou décrit précédemment.**

- DVD-RAM
- CD Super Audio
- CD de Photos
- DVD-Audio
- ≥ CD Vidéo et CD Super Vidéo
- ≥ HD DVD

### ∫ **Information de gestion de région**

L'appareil peut lire les BD-Vidéo/DVD-Vidéo ayant les codes région suivants, y compris "**ALL**":

Exemple: BD-Vidéo DVD-Vidéo

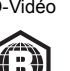

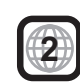

### <span id="page-7-1"></span>∫ **Finalisation**

Les DVD-R/RW/R DL, +R/+RW/+R DL et CD-R/RW enregistrés par un enregistreur doivent être finalisés par celui-ci pour être lus sur cet appareil. Veuillez consulter le mode d'emploi de l'enregistreur.

### ∫ **BD-Vidéo**

Cet appareil peut décoder un audio à débit binaire élevé (Dolby® Digital Plus, Dolby® TrueHD, DTS-HD High Resolution AudioTM et DTS-HD Master AudioTM) adopté par le BD-Vidéo.

### ∫ **3D**

- ≥ Des vidéos en 3D et des photos 3D peuvent être visionnées si cet appareil est connecté a un téléviseur prenant en charge la 3D à l'aide d'un câble HDMI High Speed.
- ≥ La vidéo 2D peut être appréciée comme de la 3D virtuelle.  $(\Rightarrow 29)$  $(\Rightarrow 29)$

### ∫ **CD musicaux**

Le fonctionnement et la qualité du son des CD qui ne respectent pas les caractéristiques CD-DA (contrôle de copie des CD, etc.) ne peuvent pas être garantis.

### ∫ **Clé USB**

- Cet appareil ne garantit pas la connexion avec tous les dispositifs USB.
- Cet appareil ne prend pas en charge le chargement des dispositifs USB.
- ≥ Les systèmes fichiers FAT16, FAT32 et NTFS sont pris en charge.
- ≥ Cet appareil supporte une clé USB2.0 à Haute Vitesse.
- ≥ Cet appareil prend en charge les DD formatés en FAT32 et en NTFS. Si le DD n'est pas reconnu, l'alimentation vers le DD pourrait ne pas être fournie. Fournissez l'alimentation à partir d'une source externe.

### ∫ **BD-RE, BD-R**

Les disques enregistrés en mode DR avec des graveurs de disques Blu-ray Panasonic ne peuvent pas lire convenablement l'audio, etc.

m

- Dans certains cas, la lecture du support ci-dessus pourrait être impossible en raison du type de support, de la condition de l'enregistrement, de la méthode d'enregistrement et de la manière selon laquelle les fichiers ont été créés.
- ≥ Les producteurs du disque peuvent contrôler la manière dont les disques sont lus. Ainsi, vous pouvez ne pas toujours être en mesure de contrôler la lecture tel que décrite dans les présentes consignes d'utilisation. Veuillez lire attentivement les instructions relatives à l'utilisation du disque.

## <span id="page-8-0"></span>**Guide de référence de la commande**

### **Télécommande**

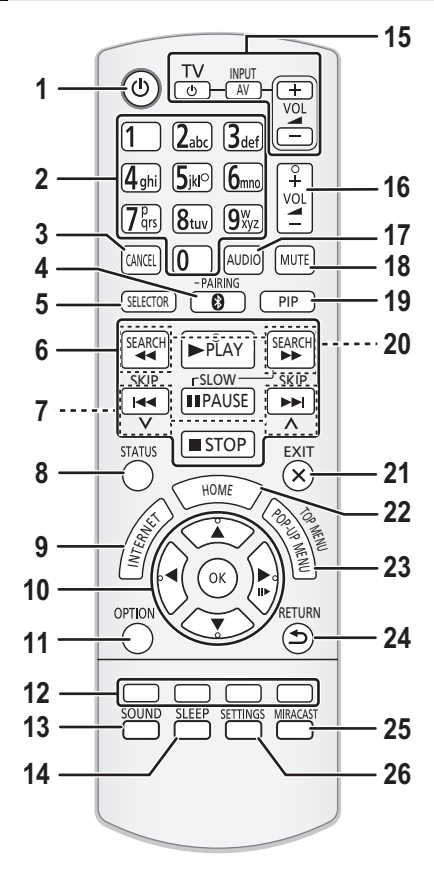

### <span id="page-8-1"></span>∫ **Utiliser la télécommande**

Insérez les piles de façon à ce que leurs pôles  $(+$  et  $-)$ correspondent à ceux de la télécommande.

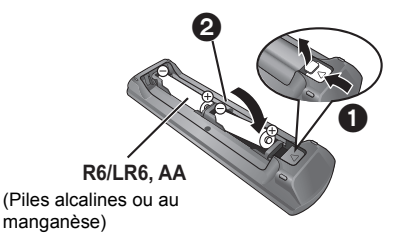

Pointez-le vers la cellule de réception du signal de commande à distance sur cet appareil.  $(\Rightarrow 10)$  $(\Rightarrow 10)$ 

- 1 Allumez et éteignez l'appareil
- 2 Sélectionnez les numéros des titres etc./Saisissez les numéros ou les caractères
- 3 Annuler
- 4 Sélectionne le Bluetooth®/Active l'appairage (⇒ [21\)](#page-20-1)
- 5 Sélectionne une source audio ou vidéo<br>6 Touches de commande de la lecture de
- 6 Touches de commande de la lecture de base ( $\Rightarrow$  [18\)](#page-17-1)<br>7 Sélectionnez les stations radio préréglées ( $\Rightarrow$  24)
- Sélectionnez les stations radio préréglées ( $\Rightarrow$  [24\)](#page-23-1)
- 8 Affichez les messages d'état  $( \Rightarrow 18)$  $( \Rightarrow 18)$ <br>9 Affiche l'écran d'accueil du Service r
- Affiche l'écran d'accueil du Service réseau ( $\Rightarrow$  [25\)](#page-24-2)
- 10 [A, V, ◀, ▶]: Déplace le surlignage pour la sélection
	- [OK]: Confirme la sélection  $(IID)$ : Lecture image par image ( $\Rightarrow$  [18\)](#page-17-3)
- 11 Affiche le menu Option  $(\Rightarrow 27)$  $(\Rightarrow 27)$
- 12 Boutons de couleur (rouge, vert, jaune, bleu) Utilisés pour divers usages selon l'affichage
- 13 Configure les effets sonores ( $\Rightarrow$  [29\)](#page-28-1)
- <span id="page-8-2"></span>14 règle le retardateur de veille
	- $(1)$  Appuyez sur [SLEEP].
		- $\overline{2}$  Pendant que "SLEEP  $\overline{+}\overline{+}$ " est affiché, appuyez sur [SLEEP] plusieurs fois pour sélectionner la durée (en minutes).
		- La sélection du retardateur peut aller jusqu'à 120 minutes.
		- ≥ Sélectionnez "OFF" sur l'afficheur de l'appareil pour désactiver la fonction.
	- ≥ Pour confirmer la durée restante Appuyez de nouveau sur la touche.
- 15 Boutons de commande du téléviseur [ $\bigcirc$ ] TV]: Allumez puis éteignez le téléviseur [AV, INPUT]: Passez sur l'entrée sélectionnée  $i + -$  VOLI: Réglez le volume
- 16 Réglez le volume de l'unité principale
- 17 Change le son  $(\Rightarrow 18)$  $(\Rightarrow 18)$
- 18 Désactivez le son
	- "MUTE" clignote sur l'afficheur de l'appareil, pendant que la fonction est active.
	- ≥ Pour annuler, appuyez de nouveau sur la touche ou réglez le volume.
	- ≥ La fonction muet est annulée si l'appareil est éteint.
- 19 Activez/désactivez l'image secondaire (image incrustée)  $(\Rightarrow 28)$  $(\Rightarrow 28)$
- 20 Sélectionnez les stations radio manuellement  $(\Rightarrow 24)$  $(\Rightarrow 24)$
- 21 Quitter l'écran du menu
- 22 Affichez le menu de ACCUEIL  $(\Rightarrow 16)$  $(\Rightarrow 16)$ <br>23 Affiche le Menu Pop-up/Menu principa
- Affiche le Menu Pop-up/Menu principal  $(\Rightarrow 18)$  $(\Rightarrow 18)$
- 24 Revenez à l'écran précédent
- 25 Affiche l'écran Miracast™ (→ [26\)](#page-25-1)
- 26 Affiche le menu Réglages  $( \Rightarrow 30)$  $( \Rightarrow 30)$

<span id="page-9-1"></span>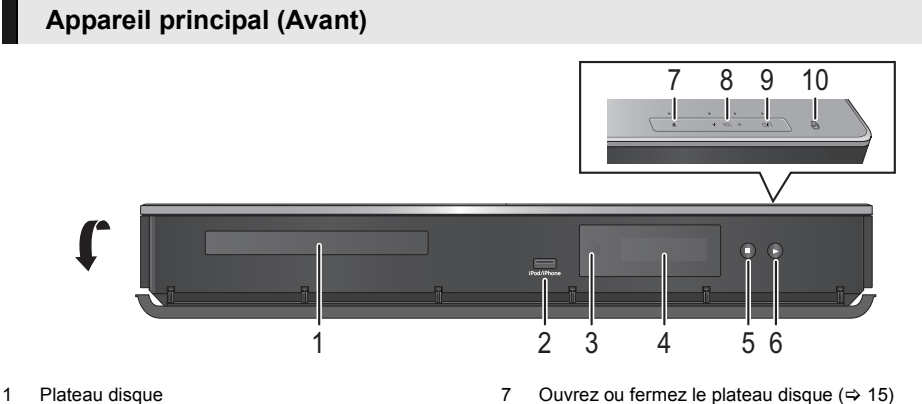

- 
- <span id="page-9-0"></span>2 Port USB  $(\Rightarrow 15, 20)$  $(\Rightarrow 15, 20)$  $(\Rightarrow 15, 20)$ <br>3 Canteur de signal de Capteur de signal de la télécommande Distance: Dans approx. 7 m. Angle: Approx. 20<sup>e</sup> haut et bas, 30<sup>e</sup> gauche et droite
- 4 Affichage
- 5 Arrêt ( $\Rightarrow$  [18\)](#page-17-6)<br>6 Démarrez la
- Démarrez la lecture ( $\Rightarrow$  [18\)](#page-17-1)

### **Appareil principal (Arrière)**

ex., [BTT885] [BTT865]

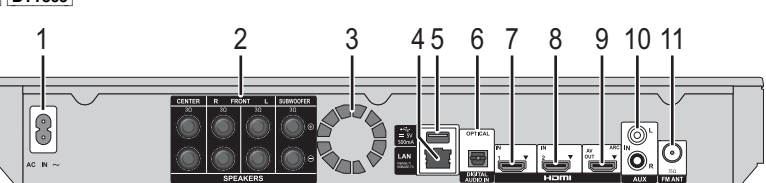

- 1 Prise AC IN
- 2 Prises enceinte<br>3 Ventilateur de re
- Ventilateur de refroidissement
- 4 Port LAN  $(\Rightarrow 13)$  $(\Rightarrow 13)$
- 5 Port USB  $(\Rightarrow 15)$  $(\Rightarrow 15)$

6 Prise DIGITAL AUDIO IN

8 Réglez le volume de l'unité principale<br>9 **Interrupteur veille/marche (ch/I)** ( $\Leftrightarrow$ 9 **Interrupteur veille/marche (**Í/I**)** (> [14\)](#page-13-1) Touchez pour mettre ou sortir l'appareil du mode veille. En mode veille, l'appareil continue de consommer une petite quantité de courant.

10 Zone tactile NFC  $(\Rightarrow 22)$  $(\Rightarrow 22)$ 

- 7 Prise HDMI1 IN  $(\Rightarrow 12)$  $(\Rightarrow 12)$ <br>8 Prise HDMI2 IN  $(\Rightarrow 12)$
- 8 Prise HDMI2 IN  $(\Rightarrow 12)$  $(\Rightarrow 12)$ <br>9 Prise HDMI AV OUT (A
- Prise HDMI AV OUT (ARC)
- 10 Prise AUX
- 11 Prise antenne radio FM

## [BTT885] [BTT865] **Système sans fil**

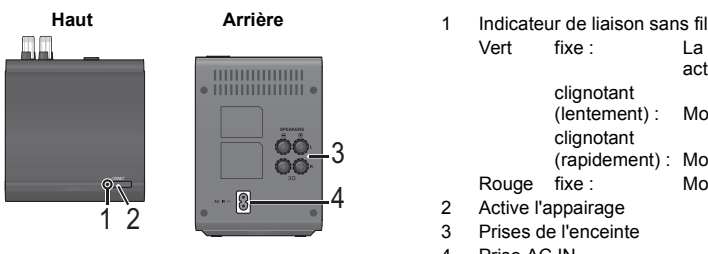

- Vert fixe : La liaison sans fil est activée. clignotant<br>(lentement): Mode recherche clignotant (rapidement) : Mode appairage Rouge fixe : Mode sommeil
- 2 Active l'appairage
- 3 Prises de l'enceinte
- 4 Prise AC IN

## <span id="page-10-0"></span>**Configuration du système**

Suivez les instructions du "Mode d'emploi <Configuration>" pour configurer le système pour la première fois.

### **Précautions**

### ∫ **Enceintes**

- Gardez vos enceintes à au moins 10 mm du système pour éviter les parasites générés par la résonance.
- ≥ Pour l'installation murale en option, voir page [36.](#page-35-1)

#### **Enceinte centrale**

≥ Posez-la sur une étagère ou un chevalet pour ne pas interférer avec les différents capteurs du téléviseur (éclairage ambiant, etc.). Les vibrations causées par l'enceinte peuvent perturber les images si elle est posée directement sur le téléviseur.

#### **Enceinte surround**

- Placez les enceintes à la même hauteur ou plus haut que le niveau de l'oreille.
- **BTT505** Vous pouvez bénéficier des enceintes surround à distance. Utilisez le système sans fil Panasonic optionnel (SH-FX82).

#### [BTT885] [BTT865] **Système sans fil**

- ≥ Pour éviter les interférences, éloignez le système sans fil des autres dispositifs électroniques qui utilisent la même fréquence radio (bande de 2,4 GHz).
- ≥ Placez le système sans fil à 10 m maximum de l'appareil principal.
- Pour permettre une bonne ventilation et un maintien correct de la circulation de l'air autour du système sans fil, placez-le avec au moins 5 cm d'espace de chaque coté.
- ≥ N'utilisez pas le système sans fil dans un placard métallique.

### ∫ **HDMI**

≥ Utilisez des câbles HDMI Haut débit compatibles ARC\*. Des câbles HDMI non-conformes ne peuvent être utilisés.

Nous vous conseillons d'utiliser un câble HDMI de Panasonic. Pour retransmettre un signal 1080p ou 24p (4K), veuillez utiliser des câbles HDMI de 5,0 mètres maximum.

\* ARC est l'abréviation de Audio Return Channel, aussi appelé HDMI ARC. Cette caractéristique permet au système Home Cinéma de recevoir et de reproduire le son du téléviseur à travers un seul câble HDMI sans autre raccordement supplémentaire.

### ∫ **DIGITAL AUDIO IN**

≥ Le double audio ne peut pas être changé. Changez le paramètre sur le dispositif connecté.

### ∫ **Antenne intérieur FM**

≥ Utilisez une antenne extérieure FM si la réception radio est médiocre.

### ∫ **Cordon d'alimentation secteur**

≥ Le système sans fil ([BTT885] [BTT865]) et cet appareil consomment une petite quantité de courant ( $\Rightarrow$  [43](#page-42-0), 44) même si vous les éteignez et que vous les mettez en mode veille. Pour faire des économies d'énergie, l'appareil peut être débranché si vous ne l'utilisez plus pendant un long moment.

### <span id="page-11-0"></span>**Connexion d'un autre dispositif**

### ∫ **Si les appareils connectés possèdent une prise HDMI**

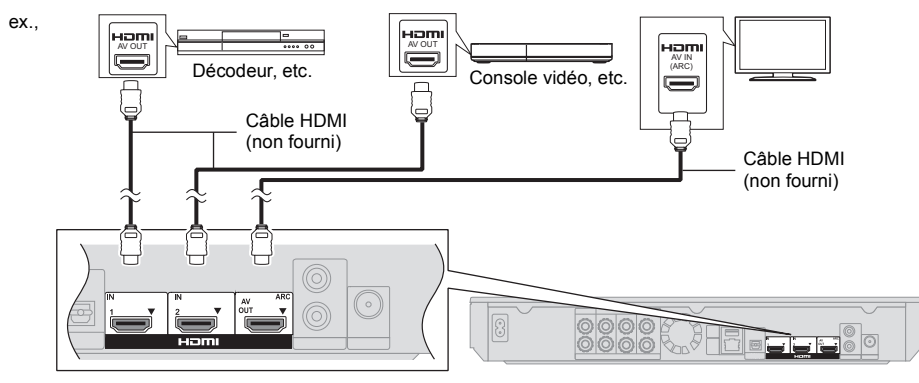

#### $\overline{\mathbb{D}}$

≥ Pour connecter un dispositif qui retransmet des signaux 4K, raccordez un câble HDMI à la prise HDMI1 IN de l'appareil.

#### ≥ **Au travers la veille HDMI**

Même si ce système est en mode veille, le son et/ou le signal vidéo provenant du dispositif connecté à la prise HDMI1 IN ou HDMI2 IN sera envoyé vers le téléviseur connecté à la prise HDMI AV OUT (Le son ne sera pas reproduit par ce système). Même lorsque l'appareil est en mode veille, vous pouvez changer l'entrée du signal HDMI1 IN ou HDMI2 IN en appuyant sur [SELECTOR] de la télécommande.

### ■ Si les appareils connectés ne possèdent pas de prise HDMI

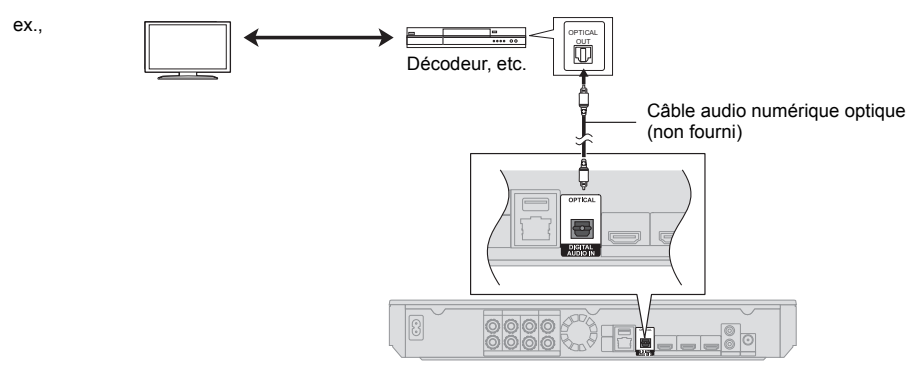

### **Connexion au réseau**

<span id="page-12-0"></span>Ces services peuvent être utilisés quand cet appareil est connecté à un réseau à large bande passante.

- ≥ Le logiciel peut être mis à jour (> [15\)](#page-14-3)
- ≥ Vous pouvez profiter de BD-Live (> [19\)](#page-18-0)
- ≥ Vous pouvez profiter de Service réseau (> [25\)](#page-24-2)
- ≥ Vous pouvez accéder à un autre appareil (Réseau domest.)  $(\Rightarrow 26)$  $(\Rightarrow 26)$
- Cet appareil prend en charge Wi-Fi Direct™ et peut effectuer une connexion sans fil vers un dispositif sans fil sans l'aide d'un routeur. Vous pouvez utiliser cette fonction pour bénéficier de la fonctionnalité Réseau Domestique, etc. L'accès Internet n'est pas possible pendant une connexion via Wi-Fi Direct<sup>TM</sup>. ( $\Rightarrow$  [26](#page-25-0)[, 32\)](#page-31-0)

Pour de plus amples détails sur la méthode de connexion, consultez les instructions fournies avec l'appareil connecté.

#### **Connexion LAN sans fil**

Cet appareil possède le Wi-Fi® intégré et peut être connecté à un routeur sans fil.

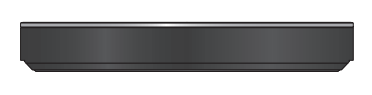

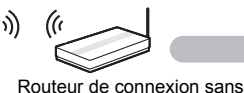

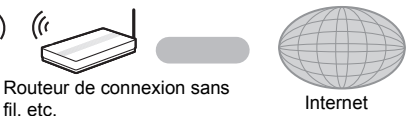

- ≥ Pour des informations à jour sur la compatibilité de votre routeur sans fil consultez l'adresse **http://panasonic.jp/support/global/cs/**
- (Ce site est uniquement en anglais.)
- ≥ Cet appareil n'est pas compatible avec les réseaux LAN sans fil publics fournis dans les aéroports, gares, cafés etc.
- ≥ Consultez la page [3](#page-2-0) pour les précautions à prendre avec la connexion au réseau local (LAN) sans fil.

#### **Câble de connexion LAN**

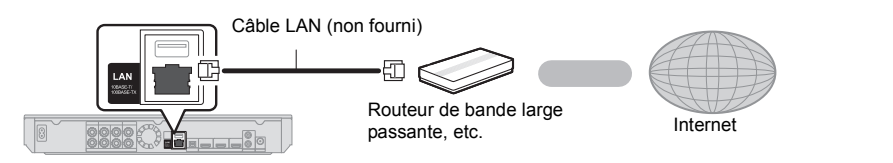

- ≥ Utilisez des câbles LAN droits de catégorie 5 ou supérieure (STP) pour connecter les appareils périphériques.
- ≥ L'insertion d'un câble autre que le câble LAN dans la prise LAN peut endommager l'appareil.

# <span id="page-13-0"></span>**Réglage**

<span id="page-13-1"></span>Les paramètres suivants peuvent être effectués n'importe quand dans le menu Configuration.  $(\Rightarrow 32, 33)$  $(\Rightarrow 32, 33)$  $(\Rightarrow 32, 33)$ 

### **Réglage facile**

Après avoir connecté votre nouveau home cinéma pour la première fois et en appuyant sur  $[\bigcirc]$ , un écran pour les réglages de base apparaîtra.

#### **Préparation**

**Allumez le téléviseur et sélectionnez l'entrée vidéo appropriée.**

### **1 Appuyez sur [**Í**].**

L'écran d'installation apparaît.

#### **2 Suivez les instructions à l'écran pour poursuivre le paramétrage.**

#### [BTT885] [BTT865]

≥ Pour utiliser le système sans fil, l'appairage est nécessaire.

Suivez les instructions à l'écran pour coupler l'appareil avec le système sans fil.

#### m

#### [BTT885] [BTT865]

≥ L'indicateur de liaison sans fil du système sans fil s'allume en vert lorsque l'appareil et le système sans fil sont connectés à distance.

### <span id="page-13-4"></span><span id="page-13-2"></span>**Réglage facile du réseau**

Après avoir complété le "Réglage facile", vous pouvez effectuer le "Réglage facile du réseau".

#### **Sélectionnez "Câblé" ou "Sans fil" puis appuyez sur [OK].**

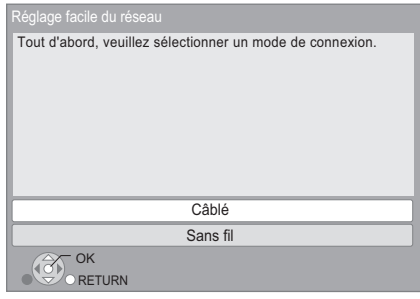

Suivez les instructions à l'écran pour effectuer la configuration de votre connexion.

### ∫ **A propos de la connexion sans fil**

Avant de commencer la configuration de la connexion sans fil

- ≥ Obtenez votre nom de Réseau (SSID\*).
- ≥ Si votre connexion sans fil est cryptée assurez-vous de connaître votre clé de cryptage.

#### **Si votre SSID ne s'affiche pas;**

- ≥ Effectuez de nouveau la recherche en appuyant sur la touche rouge de la télécommande.
- ≥ Le SSID ne s'affichera pas s'il est masqué; dans ce cas, saisissez-le manuellement en utilisant "Réglage manuel".

Pendant l'affichage du menu ACCUEIL, appuyez sur **ISETTINGS1** 

- -<br>⇒ sélectionnez "Réseau" puis appuyez sur [OK]
- > sélectionnez "Configuration réseau" puis appuyez sur [OK]
- > sélectionnez "Réglages sans fil" puis appuyez sur [OK]
- > sélectionnez "Réglage de la connexion" puis appuyez sur [OK]
- > sélectionnez "Réglage manuel" puis appuyez sur [OK]

#### **Si votre réseau sans fil est crypté;**

L'écran de saisie de la clé de cryptage s'affichera. Saisissez la clé de cryptage de votre réseau.

#### **Si votre routeur sans fil prend en charge le WPS (Wi-Fi Protected SetupTM);**

Vous pouvez facilement configurer une connexion en appuyant sur la touche verte de la télécommande.

#### $\overline{\mathbb{C}}$

- Consultez le mode d'emploi du concentreur ou du routeur.
- ≥ N'utilisez pas cet appareil pour vous connecter à un réseau sans fil pour lequel vous ne possédez pas de droits d'utilisation.

L'utilisation de ces réseaux peut être considérée comme un accès illégal.

- Si vous avez des problèmes pour mettre votre ordinateur en ligne après avoir effectué la configuration réseau sur cet appareil, effectuez la configuration réseau sur votre ordinateur.
- Veuillez prendre note que la connexion à un réseau sans cryptage peut entraîner la fuite de données et d'informations personnelles ou secrètes.

<span id="page-13-3"></span>\* SSID:

Un SSID (Service Set IDentification) est un nom utilisé par un LAN de connexion sans fil pour identifier un réseau particulier. La transmission est possible si les SSID correspondent pour les deux appareils.

### <span id="page-14-3"></span><span id="page-14-0"></span>**Mise à jour du logiciel**

A l'occasion, Panasonic édite un micrologiciel actualisé de cet appareil qui peut ajouter ou améliorer la manière de fonctionner d'un accessoire. Ces mises à jour sont disponibles gratuitement.

Cet appareil est en mesure de contrôler

automatiquement les micrologiciels lorsqu'il est connecté à Internet par une connexion à bande large passante. Lorsqu'une nouvelle version de micrologiciel est disponible, l'écran suivant s'affiche.

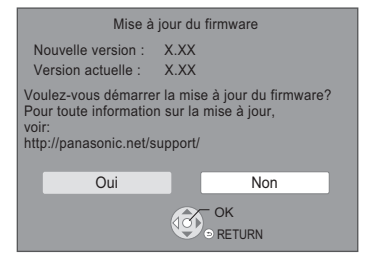

NE DEBRANCHEZ PAS l'appareil de l'alimentation ou ne faites rien pendant la mise à jour.

Après avoir installé le micrologiciel, "FIN" s'affichera sur l'écran de l'appareil. L'appareil se remettra en marche et l'écran suivant s'affichera.

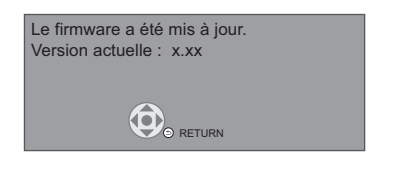

 $CD$ 

≥ **Si le téléchargement sur cet appareil échoue ou si cet appareil n'est pas connecté à Internet, vous pouvez télécharger le dernier micrologiciel à partir du site Web suivant et le graver sur un CD-R pour mettre à jour le micrologiciel.**

**http://panasonic.jp/support/global/cs/ (Ce site est uniquement en anglais.) Pour afficher la version de micrologiciel sur cet appareil. (**> **[35, "Informations sur la version du](#page-34-0)  [firmware"\)](#page-34-0)**

- ≥ **Le téléchargement prendra quelques minutes. Cela peut prendre plus longtemps ou ne pas fonctionner convenablement en fonction de l'environnement de connexion.**
- ≥ Si vous ne voulez pas contrôler la dernière version de micrologiciel, réglez "Vérification de la mise à jour auto." sur "Non".  $(\Rightarrow 35)$  $(\Rightarrow 35)$

## <span id="page-14-1"></span>**Pour introduire ou retirer un support**

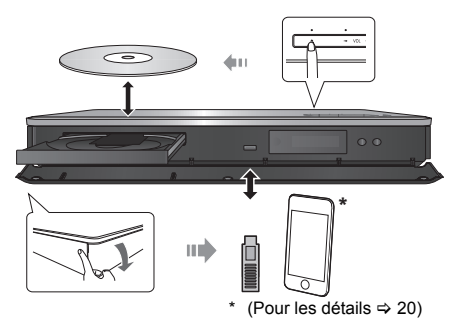

- Lorsque vous introduisez un support média, assurez-vous qu'il est placé dans le bon sens, que le bon coté est dirigé vers le haut.
- Utilisez le port USB en façade lorsque vous connectez un iPod/iPhone.

## <span id="page-14-2"></span>**Bénéficiez du téléviseur avec les enceintes de l'appareil**

#### **Appuyez plusieurs fois sur [SELECTOR] pour sélectionner le mode entrée externe approprié. (**> **[16\)](#page-15-1)**

● Réduisez le volume du téléviseur à son minimum, puis réglez le volume de l'appareil principal.

# <span id="page-15-0"></span>**Menu ACCUEIL**

Les fonctions principales de cet appareil peuvent être gérées du menu ACCUEIL.

#### **Préparation**

Allumez le téléviseur et sélectionnez l'entrée vidéo appropriée.

### **1 Appuyez sur [**Í**] pour allumer l'appareil.**

- ≥ Une fois que la bannière de présentation du service réseau apparait, le menu ACCUEIL s'affiche.
	- Lorsqu'il est connecté au réseau, le contenu de la bannière peut être modifié.
	- Vous pouvez désactiver la "Bannières de démarrage" ( $\Rightarrow$  [34\).](#page-33-0)
- ≥ Si le menu ACCUEIL ne s'affiche pas, appuyez sur [HOME].

### **2 Appuyez sur [OK] ou [**3**,** <sup>4</sup>**,** <sup>2</sup>**,** <sup>1</sup>**] pour sélectionner l'option.**

≥ S'il y a d'autres éléments, répétez cette étape.

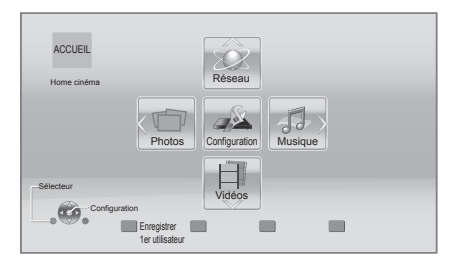

#### **Réseau**

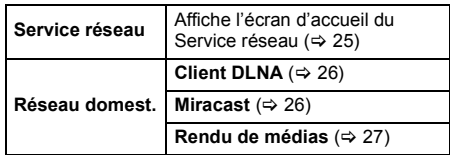

#### **Vidéos/Photos/Musique**

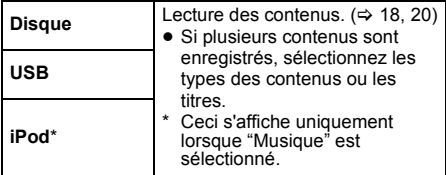

#### **Configuration**

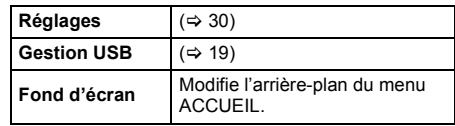

#### **Pour afficher le menu ACCUEIL**

Appuyez sur [HOME].

### <span id="page-15-1"></span>∫ **Sélection d'entrée**

- **1 Pendant l'affichage du menu ACCUEIL, appuyez sur [OPTION].**
- **2 Sélectionnez la source et appuyez sur [OK].**
	- ≥ Lorsque vous désirez que le son d'un dispositif externe proviennent de cet appareil, sélectionnez le nom de la prise à laquelle est connecté le dispositif.

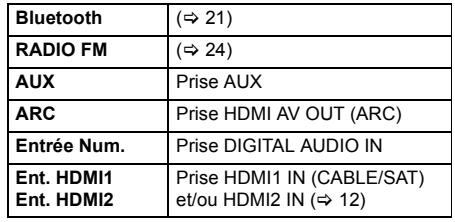

 $\omega$ 

- ≥ Les éléments à afficher peuvent varier en fonction du support.
- ≥ Si le sélecteur est commuté, cela peut prendre du temps de lire la vidéo et/ou l'audio sélectionné.
- ≥ Là où nécessaire, réglez sur "Disque mixte" lorsque vous utilisez un disque avec des fichiers de données (MP3, JPEG, MKV, etc.) et de la Vidéo (BDAV et AVCHD). (⇒ [34\)](#page-33-1)
- <span id="page-15-2"></span>● Pour économiser de l'électricité, l'alimentation s'éteint automatiquement si aucune touche n'est utilisée pendant environ 20 minutes lorsqu'aucune lecture n'est effectuée (par exemple pendant la pause, l'affichage du menu, l'affichage des photos, etc.).

## <span id="page-16-0"></span>**Mode multi-utilisateur**

Le Mode multi-utilisateur permet à chacun de personnaliser ses paramètres et d'accéder facilement aux paramètres sauvegardés.

Il est possible à 4 personnes au maximum d'utiliser l'appareil en ayant chacune sa propre configuration.

Les paramètres suivants peuvent être personnalisés:

- ≥ L'icône utilisateur
- La papier peint du menu ACCUEIL
- ≥ Les paramètres spécifiques (> [27](#page-26-2)[, 30\)](#page-29-1)

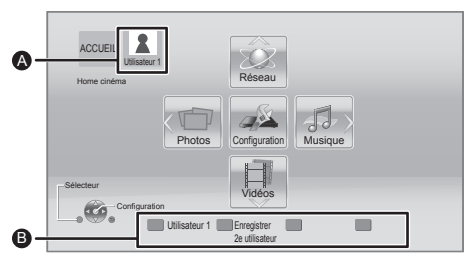

- A Le nom et l'icône de l'utilisateur actuellement sélectionnés
- B Personnalisez un nouvel utilisateur et changez d' utilisateur à l'aide des boutons de couleur.

### **Personnalisation d'un nouvel utilisateur**

- **1 Appuyez sur [HOME].**
- **2 Pressez un bouton de couleur, ceci indique la personnalisation d'un nouvel utilisateur.**
- **3 Sélectionnez un élément et modifiez les réglages selon les indications.**

Il est possible de régler les éléments suivants.

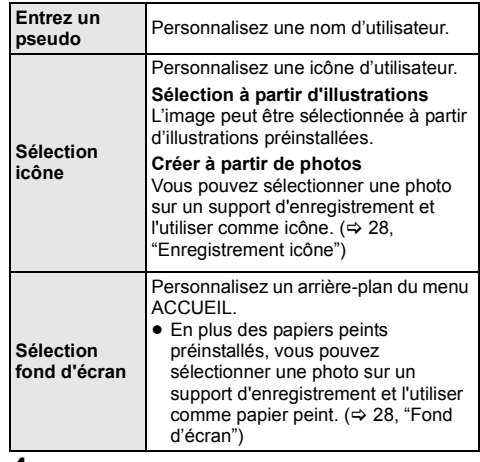

#### **4 Sélectionnez "Confirmer" puis appuyez sur [OK].**

#### **Pour modifier les informations personnalisées de l'utilisateur**

Sélectionnez "Éditer les informations utilisateur" depuis le Menu réglages.  $(\Rightarrow 34)$  $(\Rightarrow 34)$ 

### **Changer les informations de l'utilisateur**

**Appuyez sur les touches de couleur dans le menu ACCUEIL pour passer sur les informations de l'utilisateur qui correspondent à la touche.**

## <span id="page-17-1"></span><span id="page-17-0"></span>**Lecture Lecture**

- **1 Insérez le support.** La lecture commence en fonction du support.
- **2 Sélectionnez l'élément à lire, puis appuyez sur [OK].**

Répétez cette procédure si nécessaire.

#### m

- ≥ LES DISQUES CONTINUENT DE TOURNER PENDANT QUE LES ELEMENTS DU MENU S'AFFICHENT. Appuyez sur [■STOP] une fois que vous avez terminé la lecture, afin de protéger le moteur de l'appareil, l'écran de votre téléviseur, etc.
- Si les conditions suivantes sont présentes, une photo sera lue en 4K. La résolution de la photo sera automatiquement changée.
	- L'appareil est raccordé à un téléviseur compatible 4K
	- L'option "Format vidéo HDMI" est sur "Automatique" ( $\Rightarrow$  [30\)](#page-29-2)
	- La photo est lue en 2D
- ≥ Il n'est pas possible de lire des vidéos AVCHD et MPEG2 qui ont été extraites et supprimées, copiées et collées sur le support.

### **Opérations durant la lecture**

Les fonctions suivantes pourraient ne pas fonctionner en fonction du support et du contenu.

### <span id="page-17-6"></span>**Arrêt**

#### **Appuyez sur [**∫**STOP].**

La position d'arrêt est mémorisée.

#### **Reprendre la fonction de lecture**

Appuyez sur [▶PLAY] pour reprendre la lecture à partir de cette position.

- La position est annulée si le plateau est ouvert.
- ≥ **Sur les disques BD-Vidéo, y compris BD-J, la fonction de reprise lecture ne fonctionne pas.**

### **Pause**

#### **Appuyez sur [**;**PAUSE].**

● Appuyez sur [IIPAUSE] à nouveau ou sur [▶PLAY] pour reprendre la lecture.

### **Rechercher/Ralenti**

#### **Rechercher**

**Lors de la lecture, appuyez sur [SEARCH**6**] ou sur [SEARCH**5**].**

### **Ralenti**

**Une fois l'appareil mis en pause, appuyez sur sur [SEARCH**5**].**

La vitesse augmente jusqu'à 5 étapes.

- ≥ Musique, MP3, etc.: La vitesse est fixée à un seul pas.
- ≥ Appuyez sur [1PLAY] pour revenir à la vitesse de lecture normale.

### **Sauter**

#### **Pendant la lecture ou en cours de pause, appuyez sur** [ $|$ **44**] ou [**PP**].

Sautez au titre, chapitre ou plage.

### <span id="page-17-3"></span>**Image par image**

#### **Une fois l'appareil mis en pause, appuyez sur [**1**] (**;1**).**

- Appuyez quelques instants pour avancer rapidement.
- ≥ Appuyez sur [1PLAY] pour revenir à la vitesse de lecture normale.

### <span id="page-17-4"></span>**Changement d'audio**

#### **Appuyez sur [AUDIO].**

Vous pouvez modifier le numéro de canal audio ou la langue de la bande-son, etc.

### <span id="page-17-5"></span>**Affichez le menu principal/menu du pop-up**

### **Appuyez sur [POP-UP MENU/TOP MENU].**

Sélectionnez l'élément et appuyez sur [OK].

<span id="page-17-2"></span>**Affichez les messages d'état**

#### **Pendant la lecture, appuyez sur [STATUS].**

Les messages d'état fournissent des informations sur ce qui est lu en ce moment. A chaque fois que vous appuyez sur [STATUS], les informations affichées peuvent changer ou disparaître de l'écran.

- En fonction du support et des contenus, l'écran peut changer ou peut ne pas apparaître.
- ex., BD-Vidéo

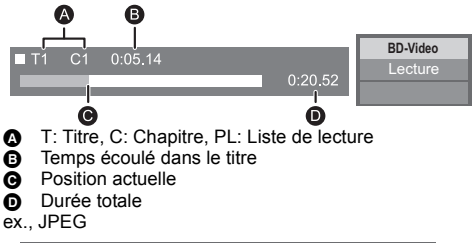

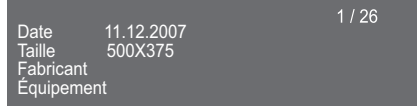

### <span id="page-18-2"></span>**Pour bénéficier de vidéos et photos 3D**

#### **Préparation**

Raccordez cet appareil à un téléviseur compatible 3D.

- Effectuez les préparations nécessaires sur le téléviseur.
- Lisez en suivant les instructions affichées à l'écran.
- [Réglages 3D](#page-28-2) ( $\Leftrightarrow$  [29](#page-28-2)[, 31\)](#page-30-0)

m

≥ Veuillez diminuer la durée de visionnage des images en 3D si vous ne vous sentez pas bien ou si cela provoque une fatigue visuelle.

Dans le cas où vous ressentez des étourdissements, des nausées ou un autre inconfort lors du visionnage des images 3D, cessez toute utilisation et faites reposer vos yeux.

- ≥ La vidéo 3D pourrait ne pas être reproduite de la manière définie dans "Format vidéo HDMI" et "Sortie 24p(4K)/24p"  $($  $\Rightarrow$  [30\)](#page-29-3).
- ≥ Lors de la lecture de photos en 3D depuis l'écran "Photos", sélectionnez à partir de la liste "3D". (Les images fixes dans "2D" sont lues en 2D.) Si les indications "2D" et "3D" ne s'affichent pas, appuyez sur le bouton rouge pour visionner le contenu à lire.

### <span id="page-18-0"></span>**Profiter de BD-Live**

Avec les disques "BD-Live", vous pouvez jouir de contenus complémentaires qui utilisent l'accès à Internet.

Pour cette fonction BD-Live, la connexion d' un dispositif USB ainsi qu'une connexion à Internet sont nécessaires.

- **1 Effectuez une connexion réseau et les réglages. (**> **[13](#page-12-0)[, 14\)](#page-13-2)**
- **2 Connectez un dispositif USB avec 1 Go ou plus d'espace libre.**
	- Le dispositif USB est utilisé comme stockage local.
- **3 Insérez le disque.**
- <span id="page-18-1"></span>∫ **Suppression des données sur le dispositif USB**

**Sélectionnez "Gestion USB" dans le menu ACCUEIL (**> **[16\),](#page-15-0) puis sélectionnez "Effacement des données BD-Vidéo" et appuyez sur [OK].**

 $\Omega$ 

- Les fonctions utilisanles et le mode de fonctionnement peuvent varier selon le disque, voir le mode d'emploi du disque et/ou le site Internet du fabricant.
- ≥ "Accès Internet BD-Live" pourrait devoir être modifié pour certains disques ( $\Rightarrow$  [33\).](#page-32-1)

### **Diaporama**

Visionnez un diaporama de photos et faites divers réglages durant la lecture.

- **1 Insérez le support.**
- **2 Sélectionnez "Photos".**
- **3 Sélectionnez un élément et pressez le bouton vert.**

Il est possible de régler les éléments suivants.

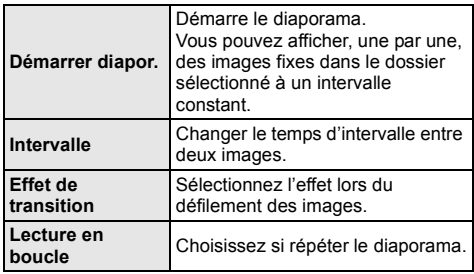

m

• Les photos affichées ainsi " $\sqrt{\ }$ " ne peuvent pas être lues avec cet appareil.

## <span id="page-19-0"></span>**Utiliser l'iPod/iPhone**

#### **iPod/iPhone compatibles (à compter de février 2014)**

- Mettez à jour votre iPod/iPhone avec le dernier logiciel avant d'utiliser cet appareil.
- ≥ La compatibilité dépend de la version du logiciel de votre iPod/iPhone.
- ≥ La compatibilité iPod/iPhone assure la lecture de la musique et les fonction de chargement de la batterie de cet appareil comme un système Home Cinéma.

#### **iPhone 5s / iPhone 5c / iPhone 5 / iPhone 4S / iPhone 4 / iPhone 3GS / iPhone 3G**

#### **iPod touch:**

**1re, 2e, 3e, 4e et 5e génération**

#### **iPod nano:**

**2e, 3e, 4e, 5e, 6e et 7e génération**

#### $\Omega$

- Dans certains endroits, la condition de réception d'un iPhone peut être mauvaise lorsque ce dernier est placé sur cet appareil.
- Lorsque l'iPhone reçoit un appel tout en étant connecté à cet appareil, la lecture de l'iPhone peut s'arrêter. Pour rendre prioritaire l'opération de l'iPhone connecté à cet appareil, configurez de manière à ce que l'iPhone ne reçoive pas d'appel.
- ≥ Évitez d'utiliser le mode Wi-Fi de votre iPhone dans les cas suivants.
	- Lorsque les fonctions réseau de cet appareil sont utilisées sans fil.
	- Lorsque les enceintes surround de cet appareil sont utilisées sans fil.

#### **A propos de la recharge de la batterie**

- ≥ L'iPod/iPhone démarrera le chargement lorsque cet appareil sera allumé.
- ≥ L'iPod/iPhone ne se rechargera pas après l'achèvement du chargement de la batterie.

### <span id="page-19-1"></span>**Connexion d'un iPod/iPhone**

#### **Préparation**

≥ Éteignez l'appareil principal ou réduisez son volume à son minimum.

#### **Connectez l'iPod/iPhone.**

Pour acheter un Câble connecteur Dock vers USB, consultez votre revendeur d'iPod/iPhone.

Câble USB dédié (non fourni) ex., iPod/iPhone (non fourni)

### <span id="page-19-2"></span>**iPod/iPhone Lecture**

- **1 Appuyez sur [HOME].**
- **2 Sélectionnez "Musique".**
- **3 Sélectionnez "iPod".**
- **4 Écouter une musique sur votre iPod/iPhone.**

#### $\Omega$

● L'effet surround et le mode son sont disponibles.

## <span id="page-20-0"></span>**Pour bénéficier du Bluetooth®**

**Panasonic n'assume aucune responsabilité quant aux données et/ou aux informations qui pourraient être compromises pendant une transmission sans fil.**

### ∫ **Limites d'utilisation**

- ≥ Tous les dispositifs doivent se conformer aux normes définies par Bluetooth SIG, Inc.
- ≥ L'utilisation avec tous les dispositifs Bluetooth® n'est pas garantie.
- ≥ En fonction des caractéristiques et des paramètres d'un dispositif, la connexion peut échouer ou bien certaines opérations peuvent être différentes.
- ≥ Ce système prend en charge les fonctionnalités de sécurité Bluetooth®. Mais en fonction de l'environnement et/ou des paramètres, cette sécurité peut être insuffisante. Utilisez avec précaution la transmission sans fil des données vers cet appareil.
- Ce système ne peut pas transmettre de données vers un dispositif Bluetooth®.
- ≥ L'environnement, les obstacles et les interférences peuvent réduire la portée de la communication ou provoquer un dysfonctionnement, comme des coupures de son.
- ≥ N'utilisez pas ce système près d'un équipement ou dans un environnement sensible aux interférences des ondes radio (exemple: aéroports, hôpitaux, laboratoires, etc.).

## <span id="page-20-1"></span>**Opérations Bluetooth®**

En utilisant la connexion Bluetooth®, vous pouvez écouter le son provenant du dispositif Bluetooth® à distance.

Consultez le mode d'emploi du dispositif Bluetooth® pour avoir des détails.

- ≥ Si vous avez l'intention d'utiliser un dispositif Bluetooth® compatible NFC (Near Field Communication), poursuivez vers ["Connexion](#page-21-0)  [One-Touch \(Connexion par NFC\)"](#page-21-0).
- **1 Activez la fonctionnalité Bluetooth® du dispositif.**

### **2** Appuyez sur  $\lceil \mathbf{Q} \rceil$ .

≥ Si "Panasonic BTT" apparait sur le menu Bluetooth® du dispositif, allez à l'étape 4.

### **3** Appuyez quelques instants sur [-PAIRING].

- ≥ "PAIRING" apparaitra sur l'afficheur de l'appareil et l'appareil entrera en mode veille d'appairage.
- ≥ Si un autre dispositif Bluetooth® est déjà connecté, la connexion s'interrompra automatiquement.
- **4 Sélectionnez "Panasonic BTT" à partir du menu Bluetooth® du dispositif.**
	- ≥ Si un autre dispositif Bluetooth® est déjà connecté, déconnectez-le.
	- ≥ "CONNECTED" apparaitra sur l'afficheur de l'appareil et la connexion s'établira.
- **5 Démarrez la lecture sur le dispositif Bluetooth®.**

#### $\Omega$

- ≥ Si vous êtes invité à saisir le mot de passe, saisissez "0000".
- ≥ Vous pouvez enregistrer jusqu'à 8 dispositifs avec ce système. Si un 9e dispositif est couplé, un des autres dispositifs enregistrés sera remplacé.
- ≥ Ce système ne peut être connecté qu'à un seul dispositif à la fois.
- Lorsque "Bluetooth" est sélectionné comme source, ce système essaiera automatiquement de se connecter au dernier dispositif Bluetooth®. Si la tentative de connexion échoue, réessayez.
- ≥ Si vous changez la source, le dispositif Bluetooth® sera déconnecté.
- ≥ Si l'image et le son ne sont pas synchrones durant la lecture, redémarrez l'application de lecture que vous utilisez. Si le problème persiste, raccordez le dispositif Bluetooth® et cet appareil avec un câble audio.
- "Mode Veille Bluetooth" ( $\Leftrightarrow$  [34\)](#page-33-3)
- "Vitesse de transmission" ( $\Leftrightarrow$  [34\)](#page-33-4)

### <span id="page-21-0"></span>**Connexion One-Touch (Connexion par NFC)**

#### **Uniquement pour dispositifs AndroidTM compatibles NFC**

#### **(AndroidTM version 4.1 ou plus récente)**

En mettant simplement en contact un dispositif Bluetooth® compatible NFC avec l'appareil, vous pouvez effectuer tous les préparatifs, à partir de l'enregistrement d'un dispositif Bluetooth® à l'établissement de la connexion.

- **1 Activez la fonctionnalité NFC du dispositif.**
- **2 Touchez et maintenez votre dispositif sur la zone**  tactile NFC de cet appareil. ( $\Leftrightarrow$  [10\)](#page-9-1)
	- ≥ Si l'appareil est en veille, il s'allumera et "NFC" apparaitra sur l'afficheur de l'appareil. Gardez le dispositif en contact avec l'appareil.
	- ≥ Lorsque le dispositif Bluetooth® est couplé et connecté, "CONNECTED" apparait sur l'afficheur de l'appareil. Une fois l'enregistrement et la connexion du dispositif Bluetooth® effectués, éloignez le dispositif de l'appareil.
	- ≥ Si "CONNECTED" ne s'affiche pas, changez la position de contact.

**3 Démarrez la lecture sur le dispositif Bluetooth®.**

 $\Omega$ 

- Lorsque la connexion est établie, la lecture peut démarrer automatiquement en fonction du type de dispositif qui est utilisé.
- La Connexion One-Touch peut ne pas fonctionner correctement en fonction du type de dispositif qui est utilisé.

## <span id="page-22-1"></span><span id="page-22-0"></span>**TV & Radio "HDMI CEC"**

#### **Cet appareil prend en charge la fonction "HDMI CEC" (Consumer Electronics Control).**

Se reporter aux consignes d'utilisation de l'appareil branché pour les détails relatifs au fonctionnement.

#### **Préparation**

Réglez "HDMI CEC" sur "Oui" ( $\Rightarrow$  [34\).](#page-33-5) (Le réglage par défaut est "Oui".)

### **Allumer le lien**

Lorsque l'appareil démarre la lecture, le téléviseur s'allume automatiquement et l'écran de l'appareil s'affiche.

≥ Cette fonction ne marche pas lorsque le sélecteur iPod/iPhone est choisi.  $(\Rightarrow 20)$  $(\Rightarrow 20)$ 

### <span id="page-22-2"></span>**Arrêt simultané**

Tous les appareils "HDMI CEC" connectés s'éteignent automatiquement lorsque vous éteignez le téléviseur.

#### **Lecture continue de la musique même après avoir éteint le téléviseur**

Sélectionnez "Vidéo" pour l'option "Arrêt simultané"  $(\Rightarrow 34)$  $(\Rightarrow 34)$ 

 $\Omega$ 

● L'action n'est pas garantie avec tous les appareils HDMI CEC.

### **Pour profiter du téléviseur avec les enceintes de l'appareil**

Vous pouvez choisir si le son doit sortir des enceintes de l'appareil ou des enceintes du téléviseur en utilisant les réglages du menu du téléviseur. Commutez le réglage de la sortie audio de votre téléviseur sur les enceintes de cet appareil.

### **Sélectionnez le son du téléviseur**

Si le téléviseur est allumé, cet appareil s'allumera aussi automatiquement.

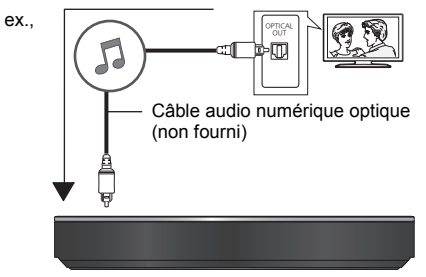

- 1 Pendant l'affichage du menu ACCUEIL, appuyez sur [SETTINGS].
- 2 Appuyez sur [3, 4] pour sélectionner "Audio" et appuyez sur [OK].
- 3 Appuyez sur [3, 4] pour sélectionner "Entrée audio TV" et appuyez sur [OK].
- 4 Appuyez sur [A,  $\blacktriangledown$ ] pour passer sur "AUX", "ARC" ou "Entrée Num." et appuyez sur [OK].
	- ≥ Sélectionnez une prise d'entrée audio connectée à l'appareil.

## <span id="page-23-0"></span>**Ecouter la radio**

Vous pouvez prédéfinir jusqu'à 30 canaux. **Préparation Appuyez plusieurs fois sur [SELECTOR] pour sélectionner "FM".**

### **Prérégler les stations automatiquement**

**1 Appuyez et maintenez [STATUS] pour sélectionner "LOWEST" ou "CURRENT". LOWEST**

Pour commencer le préréglage automatique avec la fréquence la plus basse (FM87.50).

#### **CURRENT**

Pour commencer le préréglage automatique avec la fréquence actuelle.<sup>\*</sup>

\* Pour modifier la fréquence, voir ["Recherche](#page-23-2)  [manuelle des stations et préréglage".](#page-23-2)

### **2 Appuyez et maintenez enfoncé [OK].**

Relâchez le bouton quand "AUTO" s'affiche.

Le syntoniseur commence à prérégler toutes les stations qu'il peut recevoir sur les canaux par ordre croissant.

### <span id="page-23-1"></span>**Pour écouter un canal préréglé**

**Appuyez sur les touches numérotées pour sélectionner le canal.**

ex., 1: [1]  $\Rightarrow$  [OK]. 12:  $[1] \Rightarrow [2]$ En alternative, appuyez sur  $[\wedge, \vee]$  ou  $[\triangle, \blacktriangledown]$ .

### <span id="page-23-2"></span>∫ **Recherche manuelle des stations et préréglage**

Sélectionnez une émission de radio.

- 1 Appuyez sur [SEARCH◀◀] ou [SEARCH▶▶] pour sélectionner la fréquence.
- ≥ Pour démarrer la syntonisation automatique, appuyez et maintenez enfoncé [SEARCH44], [SEARCH++] jusqu'à ce que la fréquence commence à défiler. La syntonisation s'arrête quand une station est trouvée.

Pour prérégler le canal

- 2 Pendant l'écoute de la radio Appuyez sur [OK].
- 3 Quand "P" clignote sur l'afficheur Appuyez sur les touches numérotées pour sélectionner un canal.

### ∫ **Diffusion RDS**

Si la station que vous écoutez retransmet des signaux RDS, le service ou le type du programme peut être montré sur l'afficheur.

Pendant l'écoute de la radio

**Appuyez sur [STATUS] pour afficher les données texte.**

**PS**: Program service **PTY**: Program type **OFF**: Affichage fréquence

## <span id="page-24-2"></span><span id="page-24-1"></span><span id="page-24-0"></span>**Fonctions avancées Profiter du Service Réseau**

Service réseau vous permet d'accéder à des sites web spécifiques pris en charge par Panasonic.

#### **Service réseau fournit une variété de services Internet sélectionnés tels ceux ci-dessous.** ● Service de location de films en ligne

- 
- ≥ **Service de navigation vidéo**

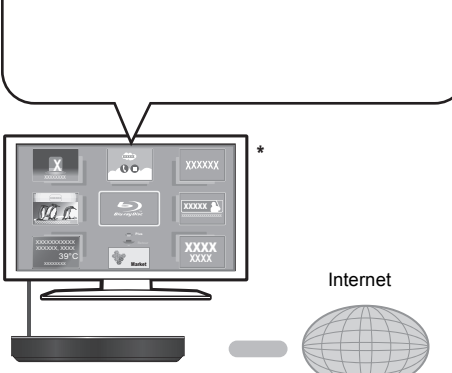

Les images sont fournies uniquement à des fins d'illustration, le contenu pourrait être modifié sans préavis.

#### **Préparation**

- Connexion réseau ( $\Rightarrow$  [13\)](#page-12-0)
- Paramétrages réseau ( $\Rightarrow$  [14\)](#page-13-2)
- **1 Appuyez sur [INTERNET].**
- **2 Sélectionnez l'élément et appuyez sur [OK].**

#### **Pour quitter Service réseau**

Appuyez sur [HOME].

#### $\Box$

- ≥ Durant la lecture du contenu du support, il n'est pas possible d'accéder à Service réseau en pressant [INTERNET].
- ≥ Dans les cas suivants, le paramétrage est possible en utilisant les éléments du menu Configuration.
	- Lors de la limitation de l'utilisation de Service réseau (> [33, "Verrouillage du Service réseau"\)](#page-32-5)
	- Pour corriger l'heure affichée (> [33](#page-32-3), ["Fuseau Horaire",](#page-32-3) ["Heure d'été"](#page-32-4))
	- Lorsque vous utilisez un autre dispositif comme un téléphone intelligent en association avec l'appareil à l'aide d'une certaine application sur le dispositif  $(\Rightarrow 33,$  "Opération appareil à distance")
- ≥ Lorsque vous utilisez le Service réseau, vous ne pouvez pas changer la source en appuyant sur [SELECTOR] ou

sur [8] de la télécommande ou utiliser la Connexion One-Touch avec NFC.

- Si une connexion Internet lente est utilisée, la vidéo peut ne pas s'afficher correctement. On préconise un service Internet à haute vitesse avec une vitesse minimum de 6 Mbps.
- ≥ Veuillez mettre le firmware à jour aussitôt qu'un avis de mise à jour du firmware apparaît à l'écran. Si le firmware n'est pas mis à jour, vous ne pourrez pas utiliser la fonction Service réseau correctement.  $( \Rightarrow 15)$  $( \Rightarrow 15)$
- ≥ L'écran d'accueil Service réseau peut faire l'objet de modifications sans préavis.
- Les services Service réseau sont fournis par leurs fournisseurs respectifs; ces services peuvent être interrompus de façon temporaire ou permanente sans préavis. Par conséquent, Panasonic décline toute responsabilité concernant le contenu et la continuité de ces services.
- ≥ Certaines fonctionnalités des sites web ou du contenu du service peuvent ne pas être disponibles.
- Certains contenus pourraient ne pas être appropriés pour certains spectateurs.
- Certains contenus pourraient n'être disponibles que pour des pays spécifiques et que dans certaines langues.

## <span id="page-25-0"></span>**Fonction réseau domestique**

Avant d'utiliser les fonctionnalités suivantes, assurez-vous de configurer l'équipement connecté sur votre Réseau Domestique.

### <span id="page-25-1"></span>**Utilisation de MiracastTM**

Vous pouvez profiter du contenu que vous visionnez sur un téléphone intelligent compatible Miracast, etc. sur le grand écran de votre téléviseur.

≥ Compatible avec les dispositifs AndroidTM, ver. 4.2 et supérieure et certifiés Miracast.

Pour avoir des informations sur les téléphones intelligents, etc. qui prennent en charge la fonction Miracast, contactez le fabricant du dispositif.

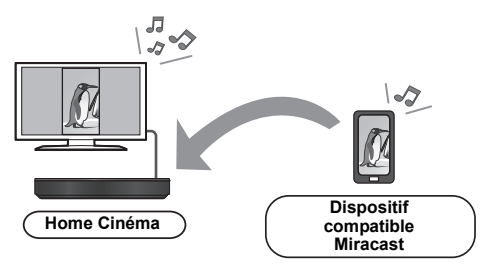

### **1 Appuyez sur [MIRACAST].**

#### **2 Utilisez le dispositif compatible Miracast.**

● Sur le dispositif, activez la fonction Miracast et sélectionnez cet appareil comme dispositif à connecter.

Pour plus de détails, consultez le mode d'emploi fourni avec le dispositif.

#### **Pour quitter Miracast**

Appuyez sur [HOME].

### **Pour lire les contenus sur un serveur DLNA**

Vous pouvez partager des photos, des vidéos et de la musique sauvegardées sur le serveur de média certifié DLNA [ordinateur avec Windows 7 installé, téléphone intelligent, enregistreurs (DIGA), etc.] connecté à votre réseau domestique.

● A propos du format supporté par le DLNA ( $\Leftrightarrow$  [45\).](#page-44-1)

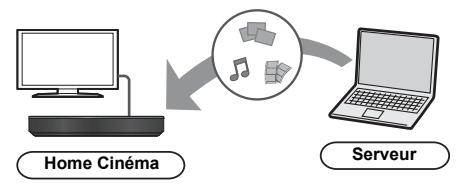

#### **Préparation**

- Réalisez la connexion ( $\Rightarrow$  [13\)](#page-12-0) et la configuration  $(\Rightarrow 14)$  du réseau de cet appareil.
- Ajouter le contenu et le dossier aux bibliothèques de Windows Media® Player ou du téléphone intelligent, etc.
	- ≥ La liste de lecture de Windows Media® Player peut lire uniquement les contenus enregistrés dans ces bibliothèques.
- ≥ Lorsque vous vous connectez au DIGA, enregistrez cet appareil sur votre DIGA.
- **1 Appuyez sur [HOME].**
- **2 Sélectionnez "Réseau".**
- **3 Sélectionnez "Réseau domest.".**

### **4 Sélectionnez "Client DLNA".**

- ≥ La liste peut être mise à jour en pressant le bouton rouge sur la télécommande.
- ≥ Le mode de connexion peut être commuté sur Wi-Fi Direct en pressant le bouton vert sur la télécommande.
- **5 Sélectionnez l'équipement et appuyez sur [OK].**
- **6 Sélectionnez l'élément à lire, puis appuyez sur [OK].**
	- ≥ Vous avez la possibilité d'utiliser des fonctions pratiques selon le contenu en appuyant sur [OPTION].

ex.,

● Panneau contrôle s'affiche une fois que la lecture commence. Appuyez sur [OK] si le Panneau contrôle ne s'affiche pas, et appuyez sur [RETURN] pour cacher le Panneau contrôle.

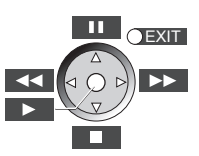

**Pour sortir du Réseau Domestique** Appuyez sur [HOME].

### <span id="page-26-1"></span>**Utiliser le contrôleur de média numérique**

Vous pouvez utiliser un téléphone intelligent ou une tablette comme contrôleur de média numérique (DMC) pour lire les contenus du serveur DLNA sur le Renderer (cet appareil).

#### **Applications possibles:**

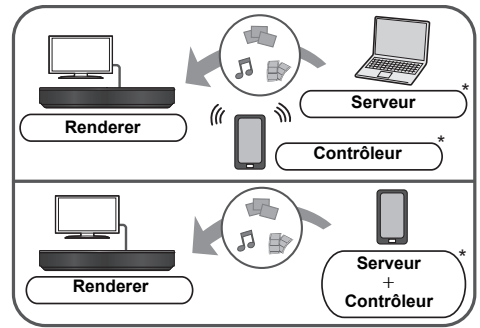

Il faut installer un logiciel qui soit compatible avec le contrôleur de média numérique.

#### **Préparation**

Effectuez les étapes  $(i)$  et  $(i)$ . ( $\Rightarrow$  [26\)](#page-25-0)<br>
3) Effectuez le "Réglages appareil

- Effectuez le "Réglages appareil à distance".  $( \Rightarrow 33)$  $( \Rightarrow 33)$ ≥ Vous pouvez enregistrer jusqu'à 16 dispositifs.
- **1 Appuyez sur [HOME].**
- **2 Sélectionnez "Réseau".**
- **3 Sélectionnez "Réseau domest.".**
- **4 Sélectionnez "Rendu de médias".**
- **5 Sélectionnez "Réseau domest." ou "Wi-Fi Direct" et pressez [OK], puis suivez les instructions à l'écran.**
- **6 Utilisez l'équipement prenant en charge DMC.**

**Pour quitter l'écran Rendu de médias** Appuyez sur [HOME].

#### $\Omega$

#### **A propos du DLNA et Rendu de médias**

Pour de plus amples détails, consultez le site web suivant et référez-vous au mode d'emploi pour chacun des équipements.

**http://panasonic.jp/support/global/cs/ (Ce site n'est toutefois disponible qu'en anglais.)**

- La connexion Wi-Fi Direct tout en utilisant la fonctionnalité du Réseau Domestique n'est que temporaire, et la méthode de connexion réseau revient sur sa configuration d'origine en quittant.
- ≥ En fonction du dispositif ou de l'environnement de connexion, la vitesse de transfert des données peut diminuer.
- Selon les contenus et l'équipement connecté, la lecture peut être impossible.
- ≥ Les éléments affichés en gris sur l'écran ne peuvent pas être lus par cet appareil.

## <span id="page-26-0"></span>**Menu Option**

Une variété d'opérations de lecture et de réglages peuvent être effectuées à partir de ce menu. Les options disponibles diffèrent en fonction du contenu qui est lu et de l'état de l'appareil.

#### <span id="page-26-2"></span>**A propos du Mode Multi-utilisateurs**

**1**: Les réglages des éléments avec cette indication sont sauvegardés par les utilisateurs respectifs enregistrés dans le menu ACCUEIL. (⇒ [17\)](#page-16-0)

### **1 Appuyez sur [OPTION].**

● Pour jouer de la musique, sélectionnez "Paramètres de lecture" et appuyez sur [OK]. ex., BD-Vidéo

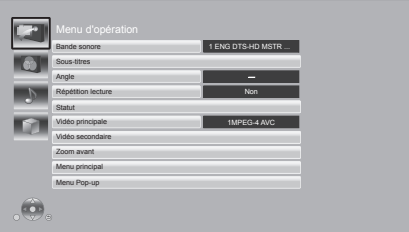

### **2 Sélectionnez un élément et modifiez les réglages.**

#### **Pour quitter l'écran**

Appuyez sur [OPTION].

Concernant le Langue:  $(4, 46)$  $(4, 46)$ 

## **Menu d'opération**

#### ∫ **Bande sonore**

Affiche ou change la bande-son.

#### ∫ **Canal audio**

Sélectionne le numéro du canal audio.

#### ∫ **Sous-titres**

Changez les paramètres du sous-titrage.

#### ∫ **Angle**

Sélectionnez le numéro de l'angle.

#### ∫ **Répétition lecture**

Sélectionne l'élément à répéter.

- ≥ Vous pouvez répéter la lecture d'un chapitre, d'une liste de lecture, du disque complet, etc., mais les éléments affichés seront différents en fonction du type du support.
- Sélectionnez "Non" pour annuler.

#### ∫ **Aléatoire**

Sélectionne ou non la lecture aléatoire.

#### ∫ **Démarrer diapor.**

Démarre le diaporama.

#### ∫ **Statut**

Affiche les messages d'état.

#### ∫ **Pivoter à DROITE**

∫ **Pivoter à GAUCHE**

#### Faites pivoter l'image fixe.

#### <span id="page-27-1"></span>∫ **Fond d'écran**

Met l'image fixe comme papier peint du menu ACCUEIL.  $(\Rightarrow 16)$  $(\Rightarrow 16)$ 

#### <span id="page-27-2"></span>∫ **Enregistrement icône**

Définissez l'image fixe en tant que votre icône d'utilisateur.  $(\Rightarrow 17)$  $(\Rightarrow 17)$ 

#### ∫ **Vidéo**

La méthode d'enregistrement du vidéo original apparaît.

#### ∫ **Vidéo principale**

Le mode d'enregistrement de la vidéo principale originale apparaît.

#### <span id="page-27-0"></span>∫ **Vidéo secondaire**

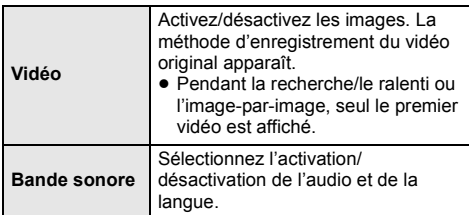

#### ■ Zoom avant

Les vidéos et les photos sont agrandies.

#### ∫ **Menu principal**

Afficheur Menu principal.

∫ **Menu Pop-up** Afficheur Menu Pop-up.

∫ **Menu**

Afficheur Menu.

### **Paramètres image**

#### <span id="page-27-3"></span>∫ **Mode image**

Sélectionnez le mode de qualité de l'image pendant la lecture.

≥ Si vous sélectionnez "User", vous pouvez changer des paramètres dans "Réglage Image".

#### <span id="page-27-4"></span>∫ **Réglage Image**

Il est possible d'effectuer des réglages spécifiques de la qualité de l'image.

#### ∫ **Progressif**

Sélectionnez la méthode de conversion du signal progressif en fonction du type de contenu lu.

≥ Si le vidéo est perturbé lorsqu'on a sélectionné "Auto", sélectionnez "Vidéo" ou "Film" d'après le contenu à lire.

#### <span id="page-27-5"></span>∫ **24p**

Les films et autres contenus enregistrés sur DVD-Video à 24p sont reproduits à 24p.

- ≥ Uniquement lorsque vous avez sélectionné "24p(4K)" ou "24p" dans "Sortie 24p(4K)/24p" ( $\Rightarrow$  [30\)](#page-29-3) et lu les disques enregistrés à un taux de 60 champs par seconde.
- Cela pourrait ne pas fonctionner avec les contenus PAL.

∫ **Réinitialiser aux paramètres image par défaut** Remet les paramètres de la photo sur leurs réglages d'usine par défaut.

### <span id="page-28-1"></span>**Paramètres son**

"Effets Surround" et "Effets sonores" peuvent aussi être réglés en utilisant le [SOUND] sur la télécommande.

#### <span id="page-28-5"></span>∫ **Effets Surround**

Appuyez sur [OK] pour afficher les paramètres suivants:

#### ¾ **BD/DVD (Source multicanaux):**

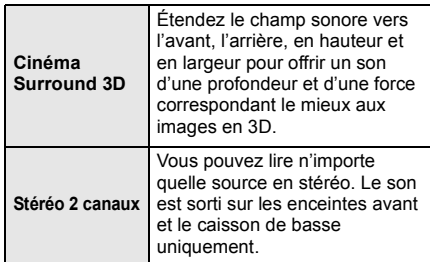

#### ¾ **TV/CD (Source 2 canaux):**

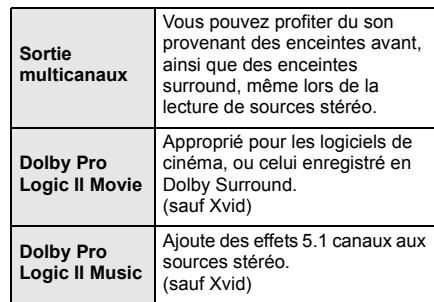

### <span id="page-28-3"></span>∫ **Effets sonores**

Appuyez sur [OK] pour afficher les paramètres suivants:

#### ¾ **Égaliseur**

Vous pouvez sélectionner les paramétrages de qualité sonore.

#### ¾ **Caisson de basse**

Vous pouvez ajuster la quantité de basse.

**Niveau 1** (Effet le plus faible) à **Niveau 4** (Effet le plus fort)

● Les niveaux peuvent être réglés par la source.

#### ¾ **H.Bass**

Vous pouvez amplifier un son à basse fréquence de manière à ce que le son de basses puissantes soit entendu clairement, même si l'acoustique de la pièce n'est pas excellente.

#### ¾ **Mode chuchotement - Surround**

Vous pouvez améliorer l'effet surround du volume du son bas. (Idéal pour un visionnage tardif la nuit.)

#### $\mathbb{Q}$

- Tous les effets ne peuvent pas être paramétrés individuellement.
- Les effets du son peuvent ne pas être disponibles ou n'avoir aucun effet avec certaines sources.
- Vous pourriez constater une réduction de la qualité sonore quand ces effets sonores sont utilisés avec certaines sources. Dans ce cas, désactivez les effets sonores.

### <span id="page-28-2"></span>**Réglages 3D**

#### ∫ **Type de sortie**

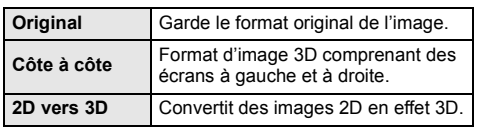

#### <span id="page-28-0"></span>∫ **Distance**

Règle la quantité de perception de la profondeur.

#### <span id="page-28-4"></span>∫ **Niveau d'affichage**

La position 3D pour le menu Option ou l'écran de messages etc peut être ajustée durant la lecture en 3D.

# <span id="page-29-0"></span>**Menu de réglage**

Modifiez les paramètres de l'appareil si nécessaire. Les paramètres restent intacts même si vous faites basculer l'unité en mode de veille.

Certains éléments sont similaires à ceux du menu Option. Vous pouvez avoir le même effet avec les deux menus.

#### <span id="page-29-1"></span>**A propos du Mode Multi-utilisateurs**

: Les réglages des éléments avec cette indication sont sauvegardés par les utilisateurs respectifs enregistrés dans le menu ACCUEIL.  $(\Rightarrow 17)$  $(\Rightarrow 17)$ 

### **1 Pendant l'affichage du menu ACCUEIL, appuyez sur [SETTINGS].**

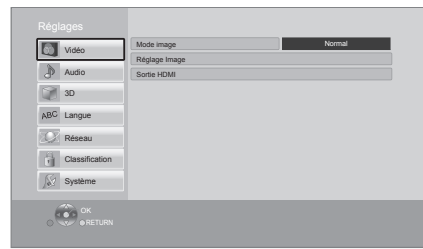

**2 Sélectionnez un élément et modifiez les réglages.**

#### **Pour quitter l'écran**

Appuyez sur [HOME].

## **Vidéo**

- ∫ **Mode image (**> **[28\)](#page-27-3)**
- ∫ **Réglage Image (**> **[28\)](#page-27-4)**

#### ∫ **Sortie HDMI**

Appuyez sur [OK] pour afficher les paramètres suivants:

#### <span id="page-29-2"></span>¾ **Format vidéo HDMI**

Les éléments pris en charge par les périphériques connectés sont indiqués à l'écran comme "¢". Lorsque tous les éléments sans " $*$ " sont sélectionnées, les images peuvent être déformées.

- ≥ Si "Automatique" est sélectionné, il sélectionne automatiquement la meilleure résolution adaptée au téléviseur connecté.
- ≥ Pour profiter d'une définition vidéo convertie en 1080p, vous devez connecter l'appareil directement à une HDTV (Téléviseur Haute Définition) compatible 1080p. Si cette unité est reliée à une HDTV par un autre dispositif, l'autre doit également être compatible 1080p.

#### <span id="page-29-3"></span>¾ **Sortie 24p(4K)/24p**

Ce paramètre sert à sélectionner la méthode de sortie d'un contenu enregistré en 24p\*1, comme les films.

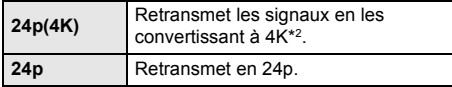

- Raccordez le téléviseur compatible pour chaque sortie (4K ou 1080/24p) à la prise HDMI AV OUT de cet appareil.
- ≥ "24p(4K)" fonctionne uniquement pour lire en 2D.
- Pour visionner un DVD-Vidéo, mettez ce paramètre sur "24p(4K)" ou "24p", puis "24p" dans "Paramètres image" ( $\Rightarrow$  [28\)](#page-27-5) sur "Oui".
- ≥ Lorsque des images BD-Vidéo/DVD-Vidéo autres que 24p sont lues, elles sont reproduites en 60p.

#### ¾ **Mode couleur HDMI**

Ce paramètre sert à sélectionner la conversion couleur-espace du signal de l'image.

#### ¾ **Sortie couleur intense**

Ce réglage sert à sélectionner l'emploi ou non de la sortie Deep Colour lorsqu'un téléviseur qui prend en charge la Deep Colour est branché.

#### ¾ **Contenus type signaux**

En fonction du contenu à lire, le téléviseur diffusera en se basant sur la méthode parfaite lorsqu'un téléviseur prenant en charge cette fonction est connecté.

#### ¾ **Intercommun. HDMI en veille**

Même si cet appareil est en mode veille, un appareil connecté à celui-ci peut reproduire des vidéos et du son vers le téléviseur.

De plus, vous pouvez changer l'entrée HDMI en appuyant sur [SELECTOR] de la télécommande.

- Le son ne sera pas reproduit à partir des enceintes de cet appareil.
- \*1 Une image à balayage progressif enregistrées à une fréquence de 24 images par seconde (films cinématographiques). De nombreux films BD-Video sont enregistrés en 24 images/seconde en conformité avec les matériaux de films.
- \*2 Une technologie de haute résolution de l'image/ affichage d'environ 4000 (largeur)  $\times$  2000 (hauteur) pixels.

### **Audio**

#### ∫ **Effets Surround (**> **[29\)](#page-28-5)**

#### ∫ **Effets sonores (**> **[29\)](#page-28-3)**

#### ∫ **Compression dynamique**

Vous pouvez écouter des volumes bas tout en percevant clairement les dialogues.

(Dolby Digital, Dolby Digital Plus et Dolby TrueHD uniquement)

≥ "Automatique" est efficace uniquement lorsqu'on lit du Dolby TrueHD.

#### <span id="page-30-4"></span>∫ **Sortie audio numérique**

Appuyez sur [OK] pour afficher les paramètres suivants:

#### ¾ **Dolby D/Dolby D +/Dolby TrueHD** ¾ **DTS/DTS-HD**

Sélectionnez le signal audio à reproduire.

- ≥ Sélectionnez "PCM", si l'équipement connecté ne peut pas décoder le format audio respectif. Cet appareil décode le format audio et transmet à l'équipement connecté.
- ≥ Si vous n'effectuez pas les bons réglages le son peut être parasité ou bruyant.

#### ¾ **Piste sonore secondaire BD-Vidéo**

Sélectionnez ou non le mixage des audio primaire et secondaire (y compris le cliquetis sonore). Si "Non" est sélectionné, l'appareil se contente de reproduire l'audio primaire.

#### <span id="page-30-3"></span>¾ **Sortie audio HDMI**

Ce réglage choisi s'il convient d'effectuer la sortie audio à partir du HDMI.

#### ∫ **Entrée audio TV**

Sélectionnez l'Entrée audio TV qui fonctionne avec les opérations HDMI CEC.

#### ∫ **Downmix**

Sélectionnez le système down-mix de multicanaux pour un son à 2 canaux.

- ≥ Sélectionnez "Surround encodé" pour bénéficier d'un son ambiophonique (surround).
- ≥ Il n'y a pas d'effet de down-mix sur le signal audio bitstream.
- ≥ Le son est sorti en "Stéréo" dans les cas suivants: – Lecture AVCHD
	- Lecture de Dolby TrueHD
	- Lecture d'audio secondaire (y compris le cliquetis sonore).

#### ∫ **Délai audio**

Le problème de synchronisation entre l'audio et le vidéo est corrigé en retardant la reproduction audio.

#### <span id="page-30-2"></span>∫ **Haut-parleurs**

Appuyez sur [OK] pour afficher les paramètres suivants:

#### ¾ **Distance des haut-parleurs**

Définissez la distance entre les enceintes et la position d'assise.

≥ Si vous paramétrez "Son d'essai" sur "Oui", chaque enceinte retransmettra l'une après l'autre un signal sonore de test.

#### ¾ **Niveau des haut-parleurs**

Réglez le volume de chaque enceinte.

≥ Si vous paramétrez "Son d'essai" sur "Oui", chaque enceinte retransmettra l'une après l'autre un signal sonore de test.

#### <span id="page-30-5"></span>¾ **Appairage du système sans fil**

Couplez le système sans fil avec cet appareil. Suivez les instructions à l'écran.

### <span id="page-30-0"></span>**3D**

#### <span id="page-30-1"></span>■ Méthode de lecture disque 3D

Sélectionnez la méthode de lecture du logiciel vidéo compatible 3D.

#### ∫ **Message affiché pour la 3D**

Réglez pour afficher ou cacher l'écran d'avertissement du visionnage en 3D lors de la lecture du logiciel vidéo compatible 3D.

∫ **Niveau d'affichage (**> **[29\)](#page-28-4)**

#### ∫ **Préférence bande sonore**

Choisissez la langue de l'audio.

- ≥ Si "Originale" est sélectionné, la langue originale de chaque disque est choisie.
- ≥ Saisissez un code (> [46\)](#page-45-1) lorsque vous sélectionnez "Autre  $***$  ".

#### ∫ **Préférence pour les sous-titres**

Choisissez la langue pour les sous-titres.

- ≥ Si "Automatique" est sélectionné et la langue choisie pour "Préférence bande sonore" n'est pas disponible, les sous-titres apparaissent automatiquement dans cette langue s'ils sont disponibles sur ce disque.
- Saisissez un code ( $\Leftrightarrow$  [46\)](#page-45-1) lorsque vous sélectionnez "Autre  $****"$

#### ∫ **Préférence menus disque**

Choisissez la langue des menus de disques.

≥ Saisissez un code (> [46\)](#page-45-1) lorsque vous sélectionnez "Autre  $****$ ".

#### ∫ **Texte sous-titre**

Sélectionnez l'élément désiré qui convient en fonction de la langue utilisée pour le sous-titrage d'un fichier MKV/ Xvid.

≥ L'élément est affiché uniquement après la lecture d'un fichier.

#### ∫ **Langue à l'écran**

Choisissez la langue de ces menus et les messages d'affichage à l'écran.

### **Langue Réseau**

#### <span id="page-31-1"></span>∫ **Réglage facile du réseau (**> **[14\)](#page-13-2)**

#### ∫ **Configuration réseau**

Effectuer individuellement des réglages liés au réseau. Appuyez sur [OK] pour afficher les paramètres suivants:

#### <span id="page-31-0"></span>¾ **Mode connexion LAN**

Sélectionnez le mode de connexion au réseau local  $(1 \Delta N)$ 

≥ Sélectionnez "Appareil sans fil principal" lorsque vous effectuez une connexion sans fil directe entre cet appareil et un Réseau Domestique. La connexion Internet n'est pas disponible lorsque cet élément est sélectionné.

#### <span id="page-31-2"></span>¾ **Réglages sans fil**

Ceci permet la configuration du routeur sans fil et de la connexion. Il est possible d'effectuer le contrôle de la configuration et de l'état de la connexion en cours. Appuyez sur [OK] pour afficher les paramètres suivants:

#### **Réglage de la connexion**

L'assistant de connexion du routeur sans fil s'affichera.

#### **Réglage mode vitesse x2 (2,4 GHz)**

Définit la vitesse de connexion pour un format sans fil 2,4 GHz.

● Lorsque vous effectuez la connexion en utilisant le "Mode vitesse x2 (40MHz)", les 2 canaux utilisent la même fréquence, et par conséquence il existe un grand risque d'interférence à la réception. Ceci peut créer la chute de la vitesse de connexion ou bien la rendre instable.

#### ¾ **Configuration adresse IP / DNS**

Cela sert à contrôler l'état de la connexion du réseau et à régler l'adresse IP et celle liée au DNS. Appuyez sur [OK] pour afficher les réglages respectifs.

#### ¾ **Configuration serveur Proxy**

Cela sert à contrôler l'état de la connexion avec un serveur Proxy et à effectuer des réglages. Appuyez sur [OK] pour afficher les réglages respectifs.

#### **E** Réglages du Service réseau (→ [25\)](#page-24-2)

Appuyez sur [OK] pour afficher les paramètres suivants:

#### <span id="page-32-3"></span>**Fuseau Horaire**

Définit l'heure de l'appareil en fonction de votre situation géographique.

● Certains contenus Service réseau nécessitent de définir le fuseau horaire. Définissez ce fuseau horaire si nécessaire.

#### <span id="page-32-4"></span>**Heure d'été**

Sélectionnez "Oui" pour utiliser l'heure d'été.

#### ¾ **Connexion lecteur réseau**

Il est possible d'accéder au dossier partagé d'un équipement qui ne prend pas en charge DLNA, comme le système d'exploitation Windows XP, et de lire des vidéos, images, et de la musique sur cet appareil.

Pour la configuration et la méthode d'opération de l'équipement connecté, consultez le site web suivant. **http://panasonic.jp/support/global/cs/**

(Ce site n'est toutefois disponible qu'en anglais.)

#### <span id="page-32-6"></span>**≻ Réglages appareil à distance (→ [25](#page-24-2)[, 27\)](#page-26-1)**

<span id="page-32-2"></span>Appuyez sur [OK] pour afficher les réglages suivants:

#### **Opération appareil à distance**

Permet d'actionner l'appareil par DMC, etc.

≥ Si "Oui" est sélectionné, "Démarrage rapide" sera activé.

#### **Entrer le nom d'un appareil**

Configurez le nom de cet appareil qui sera affiché sur l'équipement connecté.

#### **Type d'enregistrement**

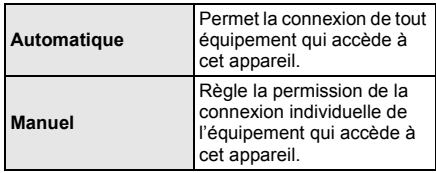

#### **Liste appareils à distance**

L'inscription/désinscription de l'équipement affiché peut être effectué si "Manuel" dans "Type d'enregistrement" est sélectionné.

#### <span id="page-32-1"></span>¾ **Accès Internet BD-Live (**> **[19\)](#page-18-0)**

Vous pouvez restreindre l'accès à Internet quand les fonctions BD-Live sont utilisées.

≥ Si "Limité" est sélectionné, l'accès à Internet est autorisé uniquement pour des contenus BD-Live ayant des certificats de propriété de contenu.

### **Classification**

Le mot de passe des éléments suivants est commun. N'oubliez pas votre mot de passe.

#### <span id="page-32-8"></span>∫ **Évaluation DVD-Video**

Réglez un niveau de contrôle d'accès pour limiter la lecture du DVD-Vidéo.

#### ∫ **Restrictions BD-Vidéo**

Règle une limite d'âge pour la lecture de la BD-Vidéo.

#### <span id="page-32-5"></span>**Verrouillage du Service réseau** ∫ **Verrouillage du Service réseau**

Vous pouvez restreindre l'utilisation de Service réseau.

### **Système**

#### <span id="page-32-0"></span>∫ **Réglage facile**

Vous pouvez effectuer des réglages de base.

#### ∫ **Paramètres TV**

Appuyez sur [OK] pour afficher les paramètres suivants:

#### <span id="page-32-7"></span>¾ **Aspect TV**

Réglez pour faire correspondre le type de téléviseur branché.

Lorsqu'il est connecté à un téléviseur à aspect 4:3 en lecture d'image à format 16:9:

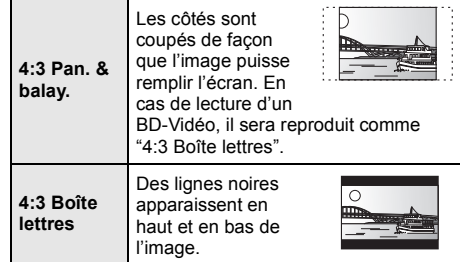

Lorsqu'il est connecté à un téléviseur à grand écran 16:9 et en lecture d'image au format 4:3:

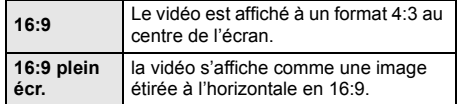

#### ¾ **Système TV**

Effectuez les réglages de manière à ce que cela corresponde au système TV du téléviseur connecté.

#### ¾ **Fonction écran de veille**

Cette fonction vous évite de faire face à un rodage à l'écran.

- Lorsqu'elle est réglée sur "Oui": Si une liste du contenu à lire s'affiche et qu'aucune opération n'est effectuée pendant 10 minutes ou plus, l'écran commute automatiquement sur le menu ACCUEIL.
- Pendant la lecture et la pause, etc., cette fonction n'est pas disponible.

#### ¾ **Affichage à l'écran**

Choisissez si vous voulez afficher les messages d'état automatiquement.

#### <span id="page-33-5"></span>¾ **HDMI CEC**

Réglé pour utiliser la "HDMI CEC" fonction une fois connecté avec un câble HDMI à un périphérique qui prend en charge "HDMI CEC".

≥ Sélectionnez "Non" lorsque vous ne souhaitez pas utiliser "HDMI CEC".

#### <span id="page-33-6"></span>¾ **Arrêt simultané**

Sélectionnez la lien d'extinction souhaité de cet appareil pour le fonctionnement de "HDMI CEC"  $(\Rightarrow 23)$ . (Cela fonctionne selon les paramétrages de

l'appareil compatible "HDMI CEC" connecté.) **Vidéo/Audio**

Quand on éteint le téléviseur, cet appareil s'éteint automatiquement.

#### **Vidéo**

Si vous écoutez uniquement du contenu sonore, l'appareil ne s'éteindra pas automatiquement.

#### ∫ **Paramètres de l'unité**

Appuyez sur [OK] pour afficher les paramètres suivants:

#### <span id="page-33-1"></span>¾ **Disque mixte**

Sélectionnez le contenu à lire sur des disques contenant des fichiers de données et de la Vidéo.

- ≥ Si "MP3/JPEG/MKV" est sélectionné, le fichier de données peut être lu.
- Si "BDAV/AVCHD" est sélectionné, BDAV et AVCHD peuvent être lus.

#### ¾ **Affichage panneau avant**

Change la luminosité de l'affichage de l'unité.

≥ Si "Automatique" est sélectionné, l'afficheur est réglé sur lumineux et seulement atténué durant la lecture.

#### <span id="page-33-2"></span>¾ **Éditer les informations utilisateur**

Modifiez les informations de l'utilisateur enregistré dans le menu ACCUEIL.

#### <span id="page-33-0"></span>∫ **Bannières de démarrage**

Choisit si afficher la bannière une fois cet appareil allumé.  $($   $\Rightarrow$  [16\)](#page-15-0)

#### <span id="page-33-3"></span>∫ **Paramètres Bluetooth**

Appuyez sur [OK] pour afficher les paramètres suivants:

#### ¾ **Mode Veille Bluetooth**

L'appareil s'allume automatiquement à partir du mode veille si vous connectez un dispositif Bluetooth® enregistré.

#### <span id="page-33-4"></span>¾ **Vitesse de transmission**

Vous pouvez changer la vitesse de transmission afin de donner la priorité à la qualité de la transmission ou à la qualité du son.

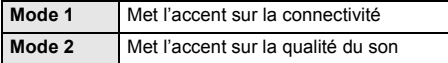

#### ∫ **Démarrage rapide**

Accélère le démarrage quand l'appareil est éteint.

≥ Lorsque réglée sur "Oui", l'unité de commande interne sera optimisée et la consommation électrique au ralenti augmentera par rapport à lorsqu'elle est réglée sur "Non".

#### ■ Mise à jour du firmware ( $\Rightarrow$  [15\)](#page-14-3)

Appuyez sur [OK] pour afficher les paramètres suivants:

#### <span id="page-34-1"></span>¾ **Vérification de la mise à jour auto.**

Quand l'appareil reste connecté à Internet, il contrôle l'existence d'une version plus récente du logiciel quand on l'allume et vous pouvez mettre à jour le logiciel si nécessaire.

#### ¾ **Mettre à jour maintenant**

Vous pouvez mettre le micrologiciel à jour manuellement si une mise à jour est disponible.

#### <span id="page-34-3"></span>∫ **Information système**

Appuyez sur [OK] pour afficher les paramètres suivants:

#### ¾ **Licence logicielle**

Les informations relatives aux logiciels utilisés par cette unité s'affichent.

#### <span id="page-34-0"></span>¾ **Informations sur la version du firmware**

Affiche la version du firmware de cet appareil et du module LAN sans fil.

#### <span id="page-34-2"></span>∫ **Réglages par défaut**

Ceci restaure toutes les valeurs des menus Réglage et Option, sur leurs réglages par défaut, sauf pour certains paramètres du réseau, des classements, de la langue à l'écran, etc.

## <span id="page-35-0"></span>**Option d'installation des enceintes**

Consultez un entrepreneur en bâtiment qualifié si vous désirez suspendre les enceintes au mur. Une suspension incorrecte peut endommager le mur et les enceintes et provoquer des blessures.

### <span id="page-35-1"></span>**Fixer à un mur**

Vous pouvez fixer toutes les enceintes (sauf le caisson de basses) à un mur.

- Le mur ou la colonne sur lequel les enceintes doivent être fixées doit être en mesure de supporter 10 kg par vis.
- **1 Vissez une vis (non fourni) dans le mur.**
	- **A** Laissez environ
	- 30 mm
	- $\bigcirc$  4.0 mm
	- $\bar{Q}$   $\varnothing$  7.0 mm à ‰ 9,4 mm
	-
	- D Mur ou pilier  $\ddot{ }$  5,5 mm à 7,5 mm
- $\bullet$   $\mathscr{D}$  to ð ക

Ŵ

**2 Placez l'enceinte de façon sûre sur la ou les vis avec les orifice(s).**

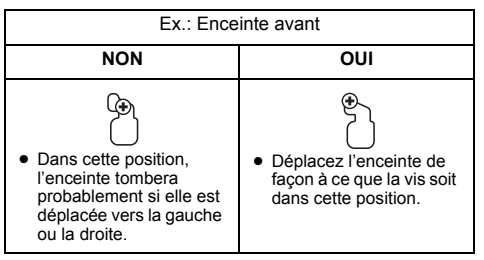

### **Positionnement des vis sur le mur**

Utilisez les mesures indiquées ci-dessous.

≥ Laissez au moins 20 mm d'espace au-dessus de l'enceinte et 10 mm de chaque coté pour que l'enceinte puisse y être placée.

#### **CENTER**

- 33 mm
- $\ddot{\mathbf{B}}$  75 mm
- $\ddot{\bullet}$  200 mm

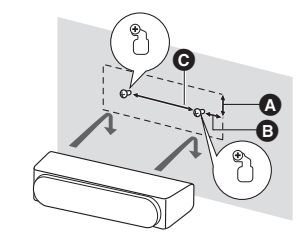

### **FRONT, SURROUND**

Suspendez-la au mur avec le cache inférieur.

● **BTT885** FRONT, SURROUND **BTT865** FRONT Avant d'utiliser le câble d'enceinte, retirez-le du support en le tirant.

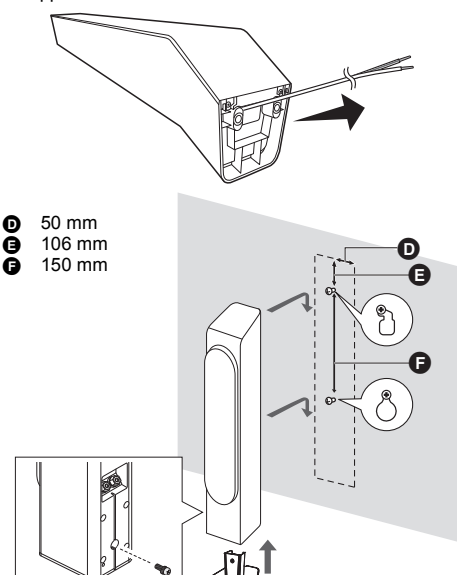

- ∫ [BTT885] **FRONT, SURROUND** [BTT865] **FRONT Rattacher le câble de l'enceinte au pied.**
- 1 Retirez le cache avant.

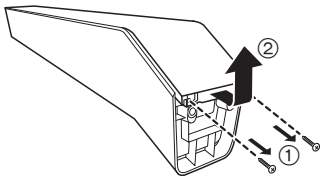

2 Faites passer le câble d'enceinte à travers le support, puis encastrez le câble dans les rainures.

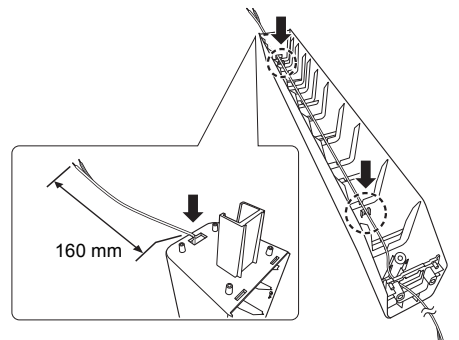

3 Effectuez l'étape 1 dans le sens inverse pour mettre en place le cache avant.

### **Pour éviter le renversement/la chute des enceintes**

#### **Sécurisez l'enceinte.**

En utilisant la zone d'accroche située à l'arrière de l'enceinte ainsi qu'une cordelette (non fournie), sécurisez l'enceinte à l'aide d'un piton à vis (non fourni) fixé de façon permanente sur le mur.

### **1 Enfilez une ficelle dans l'enceinte.**

- $\bullet$  Utilisez une cordelette de moins de  $\emptyset$  2,0 mm, capable de supporter plus de 10 kg. Ex.: Enceinte avant
- 

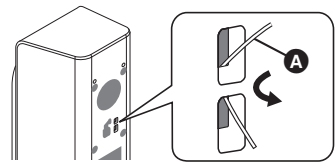

**A** Cordelette (non fournie)

### **2 Faites passer une ficelle entre le mur et l'enceinte et serrez bien fort.**

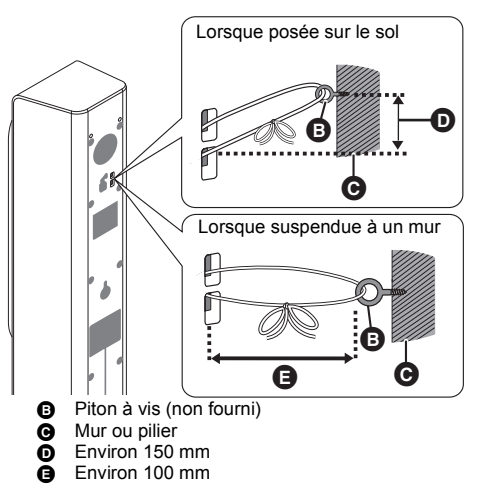

## <span id="page-37-2"></span><span id="page-37-1"></span>**Référence Guide de résolution des pannes**

**Avant de demander une réparation, veuillez effectuer les vérifications suivantes. Si le problème n'est pas résolu, consultez votre revendeur pour avoir des instructions.**

### ∫ **L'appareil ne répond pas à la télécommande ou aux touches de l'appareil.**

Débrancher le cordon d'alimentation secteur, attendez 1 minute, puis branchez à nouveau le cordon d'alimentation secteur.

#### **Le dernier micrologiciel est-il installé?**

Panasonic améliore de façon constante le firmware de l'appareil afin de s'assurer que ses clients bénéficient d'une technologie de pointe.  $( \Rightarrow 15)$  $( \Rightarrow 15)$ 

#### **Ce qui suit indique que votre appareil ne rencontre aucun problème avec cette unité:**

- Sons réguliers de rotation du disque.
- Perturbation du disque pendant la recherche.
- Déformation de l'image pendant le remplacement des disques 3D.

#### ∫ **Impossible d'éjecter le disque.**

- 1 Allumez l'appareil.
- 2 Appuyez simultanément sur [OK], la touche jaune et la touche bleue de la télécommande pendant plus de 5 secondes.
- "00 RET" s'affiche sur l'afficheur de l'appareil.
- 3 Appuyez de façon répétée sur [1] (droite) de la télécommande jusqu'à ce que "06 FTO" apparaisse sur l'afficheur de l'appareil.
- (4) Appuyez sur [OK].

### **Fonctionnement général**

#### **Pour revenir aux réglages d'usine par défaut.**

Sélectionnez "Oui" sous "Réglages par défaut" dans le Menu de configuration.  $( \Rightarrow 35)$  $( \Rightarrow 35)$ 

#### <span id="page-37-0"></span>**Pour ramener tous les réglages sur leur valeur d'usine.**

- ¾ Réglez l'unité ainsi qu'il suit:
- 1 Allumez l'appareil.
- 2 Appuyez simultanément sur [OK], la touche jaune et la touche bleue de la télécommande pendant plus de 5 secondes.
- "00 RET" s'affiche sur l'afficheur de l'appareil.
- 3 Appuyez de façon répétée sur [1] (droite) de la télécommande jusqu'à ce que "08 FIN" apparaisse sur l'afficheur de l'appareil.
- 4 Appuyez sur [OK] pendant au moins 5 secondes.

#### **La télécommande ne fonctionne pas correctement.**

- Changez les piles de la télécommande.  $(\Rightarrow 9)$
- En fonction de l'état de l'appareil, [SELECTOR] et [8] pourraient ne pas répondre. Affichez le menu

#### **Le mode tuner TV n'est pas affiché lorsque le téléviseur est allumé.**

ACCUEIL et essayez de nouveau.

¾ Ce phénomène peut se produire en fonction des réglages du téléviseur lorsque "Démarrage rapide" est réglé sur "Oui".

#### **Vous avez oublié votre mot de passe de censure parentale (niveaux de classement). Le seul recours est d'annuler le verrouillage par niveau de classement.**

- Les niveaux de classement reviennent sur leurs réglages d'usine par défaut.
- 1 Allumez l'appareil.
- 2 Appuyez simultanément sur [OK], la touche jaune et la touche bleue de la télécommande pendant plus de 5 secondes.

- "00 RET" s'affiche sur l'afficheur de l'appareil.

- 3 Appuyez de façon répétée sur [1] (droite) de la télécommande jusqu'à ce que "03 VL" apparaisse sur l'afficheur de l'appareil.
- 4 Appuyez sur [OK].

#### **L'écran du téléviseur devient noir.**

- Dans les cas suivants, l'authentification HDMI s'effectue et un écran noir s'affiche:
	- Lorsque "Sortie 24p(4K)/24p" est paramétré sur "24p(4K)" ou "24p".
	- Lorsque l'affichage est permuté entre les images 2D et 3D.
	- Lorsque vous quittez la lecture 4K d'une photo en affichant un autre écran, y compris le menu ACCUEIL.

#### **Cet appareil ne reconnaît pas correctement la connexion USB.**

- Déconnectez et reconnectez le câble USB. Si la connexion n'est toujours pas reconnue, éteignez et rallumez de nouveau cet appareil.
- ¾ Les dispositifs USB peuvent ne pas être reconnus par cet appareil s'ils sont connectés en utilisant les choses suivantes:
	- $-$  un concentrateur (hub) USB
	- $-$  un câble d'extension USB
- Si vous connectez le DD USB à cet appareil, utilisez le câble d'extension USB fourni avec le DD.

#### **L'unité bascule en mode de veille.**

- ¾ Cet appareil passera automatiquement en mode veille s'il reste inactif pendant 20 minutes.  $(\Rightarrow 16)$  $(\Rightarrow 16)$
- Quand l'heure paramétrée pour l'arrêt temporisé aura passé, l'appareil s'éteindra.  $(\Rightarrow 9)$
- L'un des périphériques de sécurité de l'unité est activé. Appuyez sur [Í/I] sur l'unité centrale pour éteindre l'unité.

## **Vidéo**

#### **Les images de cet appareil ne s'affichent pas sur le téléviseur.**

#### **L'image est déformée. Présence d'un tressautement.**

- ¾ Une résolution incorrecte est sélectionnée dans "Format vidéo HDMI". Réinitialisez l'appareil de la façon suivante:
- 1 Allumez l'appareil.
- 2 Appuyez simultanément sur [OK], la touche jaune et la touche bleue de la télécommande pendant plus de 5 secondes.
	- "00 RET" s'affiche sur l'afficheur de l'appareil.
- 3 Appuyez de façon répétée sur [1] (droite) de la télécommande jusqu'à ce que "04 PRG" apparaisse sur l'afficheur de l'appareil.
- 4 Appuyez sur [OK] pendant au moins 5 secondes. Réglez à nouveau l'élément.  $(\Rightarrow 30)$  $(\Rightarrow 30)$ 
	- Si les modes audio Dolby Digital Plus, Dolby TrueHD et DTS-HD® ne sont pas reproduits correctement, sélectionnez "Oui" dans "Réglages par défaut"  $(\Rightarrow 35)$  $(\Rightarrow 35)$  et effectuez les paramétrages adéquats.
- ¾ L'appareil et le téléviseur utilisent des systèmes vidéo différents.
- 1 Allumez l'appareil.
- 2 Appuyez simultanément sur [OK], la touche jaune et la touche bleue de la télécommande pendant plus de 5 secondes.
	- "00 RET" s'affiche sur l'afficheur de l'appareil.
- 3 Appuyez de façon répétée sur [1] (droite) de la télécommande jusqu'à ce que "05 P/N" apparaisse sur l'afficheur de l'appareil.
- 4 Appuyez sur [OK] pendant au moins 5 secondes. Le système commute de PAL à NTSC ou inversement.
- Les disques PAL ne peuvent pas être visionnés correctement sur un téléviseur NTSC.
- Lorsque "Méthode de lecture disque 3D" dans le Menu Configuration est réglé sur "Automatique", les images peuvent ne pas être reproduites à cause de la méthode de connexion. Après avoir retiré le disque de l'appareil, sélectionnez "Régler av. lect."

dans le Menu Configuration, puis sélectionnez "Lecture 2D" sur l'écran de configuration affiché pour visionner des disques 3D.  $\leftrightarrow$  [31\)](#page-30-1)

- Lors d'une retransmission en 24p (4K), les images peuvent être déformées en fonction du câble HDMI. Utilisez un câble HDMI qui prend en charge la sortie en 4K.
- Si une coloration irrégulière survient sur votre téléviseur, éteignez celui-ci pendant environ 30 minutes.

Si cela persiste, éloignez les enceintes du téléviseur.

#### **La sortie de la vidéo ne se fait pas en haute définition.**

¾ Confirmez que le "Format vidéo HDMI" dans le menu réglages soient réglé convenablement. ( $\Rightarrow$  [30\)](#page-29-2)

#### **La vidéo en 3D n'est pas reproduite.**

- ¾ Raccordez un téléviseur haute-définition.
- Est-ce que la configuration de cet appareil et du téléviseur est correcte? ( $\Rightarrow$  [19\)](#page-18-2)
- Selon le téléviseur connecté, la vidéo en cours de lecture peut devenir 2D à cause d'un changement de résolution etc. Vérifiez la configuration 3D du téléviseur.
- ¾ Vérifiez que l'entrée vidéo HDMI correcte soit sélectionnée sur le téléviseur.

#### **La vidéo 3D n'est pas retransmise correctement en 2D.**

- Sélectionnez "Régler av. lect." dans le Menu Configuration, puis sélectionnez "Lecture 2D" sur l'écran de configuration affiché pour visionner des disques 3D. ( $\Rightarrow$  [31, "Méthode de lecture disque 3D"\)](#page-30-1)
- Les disques qui ont des titres enregistrés en Côte à côte (2 structures d'écran) pouvant bénéficier de la 3D sont visionnés selon la configuration du téléviseur.

#### **Une bande noire s'affiche autour du bord de l'écran. Le format de l'écran est anormal.**

- Confirmez le bon réglage de l'"Aspect TV".  $(\Rightarrow 33)$  $(\Rightarrow 33)$
- ¾ Ajustez le réglage d'aspect du téléviseur.

#### **Pas de son. Volume bas. Son déformé.**

#### **Impossible d'entendre le type de son souhaité.**

- ¾ Contrôlez les connexions aux enceintes et autres appareils.
- Assurez-vous que les paramétrages des enceintes pour vos enceintes sont corrects.  $(\Rightarrow 31)$  $(\Rightarrow 31)$
- Pour effectuer la sortie audio à partir d'un périphérique branché à un câble HDMI, réglez "Sortie audio HDMI" sur "Oui" dans le menu Configuration.  $(\Rightarrow 31)$  $(\Rightarrow 31)$
- Lorsque "Piste sonore secondaire BD-Vidéo" est réglé sur "Oui", Dolby TrueHD, Dolby Digital Plus, DTS-HD Master Audio<sup>™</sup> et DTS-HD High Resolution AudioTM sont reproduits en DTS Digital Surround<sup>™</sup>.
- ¾ En fonction de l'équipement connecté, le son peut être déformé si cette unité est branchée à l'aide d'un câble HDMI.
- L'audio multi-canaux provenant d'un dispositif connecté au téléviseur n'est pas sorti sous sa forme multi-canaux d'origine.
	- Si le dispositif est doté d'une prise de sortie audio optique, connectez le dispositif à la prise DIGITAL AUDIO IN de cet appareil.  $(\Rightarrow 12)$  $(\Rightarrow 12)$

#### **Absence de son ambiophonique.**

¾ Appuyez sur [SOUND] pour sélectionner un effet ambiophonique.  $(\Rightarrow 29)$  $(\Rightarrow 29)$ 

#### **Impossible d'obtenir l'audio.**

Lorsque le son est reproduit à partir de la prise HDMI AV OUT, réglez "Dolby D/Dolby D +/Dolby TrueHD" ou "DTS/DTS-HD" sur "PCM".  $( \Rightarrow 31)$  $( \Rightarrow 31)$ 

#### **Aucun son en provenance du téléviseur.**

- ¾ Appuyez sur [SELECTOR] pour sélectionner la source correspondante.  $(\Rightarrow 15)$  $(\Rightarrow 15)$
- ¾ Vérifiez si la prise HDMI du téléviseur est étiquetée "HDMI (ARC)". Si elle n'est pas étiquetée ainsi, effectuez la connexion en utilisant un câble HDMI en association avec un câble audio optonumérique.
- S'il n'y a aucun son provenant de l'équipement connecté à la prise DIGITAL AUDIO IN de cet appareil, vérifiez que la sortie audio optonumérique de cet équipement est réglée sur PCM.

### **Son Lecture**

#### **Le disque ne peut pas être lu.**

- Le disque est sale.  $(\Rightarrow 6)$
- Le disque n'est pas finalisé.  $( \Rightarrow 8)$
- Contrôlez que l'Disque mixte est correctement paramétré.  $(\Rightarrow 34)$  $(\Rightarrow 34)$

#### **Les photos (JPEG) ne sont pas lues normalement.**

Les images qui ont été éditées sur un PC, comme une image Progressive JPEG, etc., peuvent ne pas être lues.

#### **Je ne peux pas lire BD-Live.**

- Confirmez que cet appareil soit connecté à la bande large passante d'Internet.  $(\Rightarrow 13)$  $(\Rightarrow 13)$
- ¾ Confirmez les réglages "Accès Internet BD-Live".  $(\Rightarrow 33)$  $(\Rightarrow 33)$
- ¾ Vérifiez qu'un dispositif USB est connecté à un port USB.  $(\Rightarrow 15)$  $(\Rightarrow 15)$
- Connectez cet appareil au réseau à l'aide d'une connexion filaire.

#### **La piste son et les sous-titres alternatifs ne peuvent être sélectionnées.**

- Les langues ne sont pas enregistrées sur le disque.
- ¾ Vous n'êtes pas en mesure d'utiliser le menu option pour changer la bande son et les sous-titrages sur certains disques. Utilisez les menus du disque pour effectuer les changements.  $( \Rightarrow 18)$  $( \Rightarrow 18)$

### **Fonctionnement iPod/iPhone**

#### **Impossible de charger ou d'utiliser.**

- ¾ Assurez-vous que iPod/iPhone est bien connecté.  $(\Rightarrow 20)$  $(\Rightarrow 20)$
- La batterie du iPod/iPhone est épuisée. Chargez le iPod/iPhone, puis réessayez.
- Si une action inattendue survient en utilisant l'iPod/ iPhone, reconnectez l'iPod/iPhone ou essayez de redémarrer l'iPod/iPhone.

### **Bluetooth® Radio**

#### **L'appairage ne peut pas être effectué.**

¾ Vérifiez l'état du dispositif Bluetooth®.

#### **Le dispositif ne peut pas être connecté.**

- ¾ Essayez d'appairer de nouveau le dispositif.
- Ce système pourrait être connecté à un dispositif différent. Déconnectez l'autre dispositif et essayez d'appairer de nouveau le dispositif.

#### **Le dispositif est connecté mais le son n'est pas perçu à travers ce système.**

¾ Pour certains dispositif avec Bluetooth® incorporé, vous devez définir manuellement la sortie du son sur "Panasonic BTT". Lisez le mode d'emploi du dispositif pour avoir des détails.

#### **Le son est coupé.**

- Le dispositif se trouve au-delà des 10 m de portée de communication. Rapprochez le dispositif Bluetooth® de l'appareil principal.
- D'autres dispositifs utilisant la bande de fréquence 2,4 GHz (routeur sans fil, four à micro-ondes, téléphones sans fil, etc.) créent des interférences. Rapprochez le dispositif Bluetooth® de l'appareil principal et éloignez-le des autres dispositifs.
- Sélectionnez "Mode 1" pour stabiliser la communication.  $(\Rightarrow 34)$  $(\Rightarrow 34)$

#### **La Connexion One-Touch (fonctionnalité NFC) ne marche pas.**

- Activez la fonctionnalité NFC du dispositif.
- En fonction de l'état de l'appareil, la zone tactile NFC pourrait ne pas répondre. Affichez le menu ACCUEIL et essayez de nouveau.
- $\triangleright$  En fonction du dispositif, la fonctionnalité NFC pourrait ne pas marcher correctement. Dans ce cas, démarrez la fonctionnalité Bluetooth® du dispositif pour configurer une connexion avec lui.

#### **On entend un son déformé ou du bruit.**

Réglez la position de l'antenne.

#### **On entend un son de battement.**

Essayez de garder une certaine distance entre l'antenne et le téléviseur.

#### **Le bruit est excessif.**

- Modifiez le son afin qu'il sorte en monophonique. Appuyez sur [AUDIO] pour sélectionner "MONO". Le son devient monaural.
	- Pour annuler, pressez à nouveau la touche ou changez la fréquence.

Dans des circonstances normales, sélectionnez "AUTO STEREO".

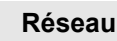

#### **Impossible de se connecter au réseau.**

- Confirmez la connexion de réseau et les réglages. (> [13](#page-12-0)[, 14](#page-13-2)[, 32\)](#page-31-1)
- Il peut y avoir des obstacles qui empêchent l'appareil de détecter le réseau domestique. Rapprochez l'appareil et le routeur sans fil l'un de l'autre. Cet appareil peut être en mesure de détecter le nom de votre réseau (→ [14,](#page-13-3) "SSID").
- Consultez le manuel d'utilisation de chaque dispositif et connectez-les en conséquence.

#### **En utilisant une connexion LAN sans fil, la vidéo provenant d'un serveur de média certifié DLNA n'est pas lue ou bien des images de la vidéo sont perdues pendant la lecture.**

Un routeur avec un taux de transfert élevé comme un routeur sans fil de 802.11n (2,4 GHz ou 5 GHz) peut résoudre le problème. Si vous utilisez un routeur sans fil de 802.11n (2,4 GHz ou 5 GHz), Il est nécessaire de régler le type de cryptage sur "AES".

L'utilisation simultanée d'un four à micro-ondes, d'un téléphone sans fil etc. à 2,4 GHz peut causer des interruptions de connexion ou d'autres problèmes.

Sur l'écran "Réglages sans fil" ( $\Rightarrow$  [32\)](#page-31-2), au moins 4 indicateurs de "Réception" doivent être allumés pour que la connexion soit stable. Si 3 indicateurs ou moins sont allumés ou si la connexion est en train de s'interrompre, changez la position ou l'angle de votre routeur sans fil et voyez si l'état de connexion s'améliore. S'il n'y a aucune amélioration, connectez-vous à un réseau filaire et effectuez de nouveau la ["Réglage facile du réseau"](#page-13-4) (→ [14\).](#page-13-4)

### **Système sans fil**

#### **L'indicateur de la liaison sans fil ne s'allume pas.**

¾ Assurez-vous que le fil d'alimentation CA est correctement connecté.

#### **L'appairage ne peut pas être effectué.**

¾ Débranchez et rebranchez le cordon d'alimentation secteur de l'appareil principal et du système sans fil, puis refaites l'appairage. (→ 31, "Appairage du [système sans fil"\)](#page-30-5)

### **Messages à l'écran**

#### **Lecture impossible.**

Vous avez inséré un disque incompatible.

#### **Lecture impossible sur ce lecteur.**

- Vous avez essayé de lire une image non compatible.
- Introduisez de nouveau le support.

#### **Aucun disque inséré.**

¾ Le disque peut avoir été inséré à l'envers.

#### $\Diamond$  Cette opération n'est pas disponible.

Certaines opérations ne sont pas prises en charge par l'appareil.

(Par exemple, ralenti arrière, etc.)

#### **L'adresse IP n'est pas configurée.**

Le "Adresse IP" sous "Configuration adresse IP / DNS" est "---. ---. ---. ---". Paramétrez "Adresse IP", "Masque de sous-réseau", et "Adresse Passerelle". (Sélectionnez l'acquisition automatique de l'adresse si nécessaire.)

#### **Le point d'accès sans fil dispose actuellement d'un réglage réseau à faible sécurité. Il est recommandé de configurer sur un réglage plus élevé.**

Paramétrez un niveau de sécurité élevé pour le réseau en vous référant au mode d'emploi du routeur sans fil.

### **Messages sur l'afficheur de l'appareil**

#### **NET**

Pendant la connexion à un réseau.

#### **NO PLAY**

- ¾ Il y a une restriction d'affichage sur une BD-Vidéo ou DVD-Vidéo.  $(\Rightarrow 33)$  $(\Rightarrow 33)$
- Le support est sale ou ravé. L'appareil ne peut pas le lire.

#### **PLEASE WAIT**

¾ L'appareil suit un processus interne. Il ne s'agit pas d'un mauvais fonctionnement. Vous ne pouvez pas utiliser l'appareil pendant que "PLEASE WAIT" est affiché.

#### **REMOVE**

Le dispositif USB absorbe trop d'électricité. Enlevez le dispositif USB.

#### **U59**

¾ La température de cet appareil est élevée et il se met en veille pour des raisons de sécurité. Patientez pendant 30 minutes pour que le message disparaisse. Installez ou placez cet appareil de manière à ce qu'il soit bien ventilé.

#### **HOO** ou **FOO**

#### **(" " représente un numéro.)**

- Contrôlez et corrigez les connexions des câbles des enceintes.
- Quelque chose d'inhabituel se passe.
- Contrôlez l'appareil en vous servant du guide de dépannage. Si le code de service reste affiché, procédez comme suit.
	- $\hat{1}$  Débranchez la fiche de la prise secteur. attendez quelques secondes, puis rebranchez-la.
	- 2 Appuyez sur [Í/I] pour allumer l'appareil.

Si le code de service reste affiché malgré la procédure ci-dessus, contactez votre service après vente. Lors de votre appel au SAV, précisez le code de service affiché.

#### **FIN**

¾ La mise à jour du logiciel est terminée.

#### **SET OK**

¾ Les stations sont sélectionnées et la radio se règle sur la dernière station prédéfinie.

#### **ERROR**

¾ Le préréglage automatique a échoué. Préréglez les stations manuellement.

#### **TUNED/STEREO**

¾ Une émission en stéréo ou du son en stéréo est sélectionné.

#### **TUNED**

¾ Une émission en monaural ou du son en monaural est sélectionné.

## <span id="page-42-0"></span>**Caractéristiques techniques**

### **GENERAL**

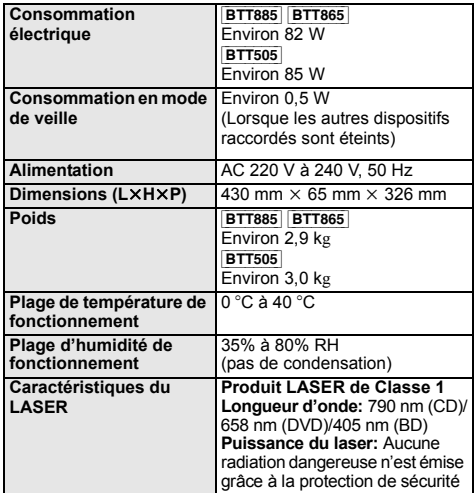

### **SECTION AMPLIFICATEUR**

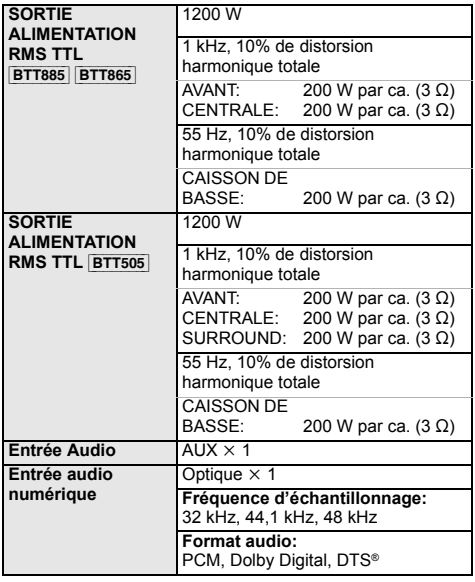

### **SECTION PRISE**

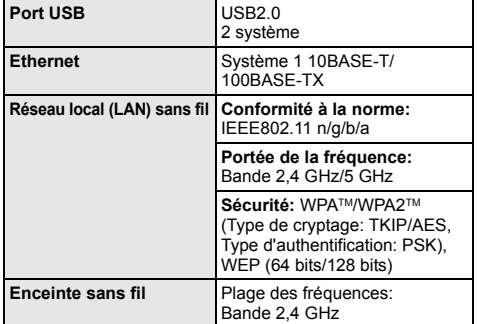

### **SECTION ENCEINTE**

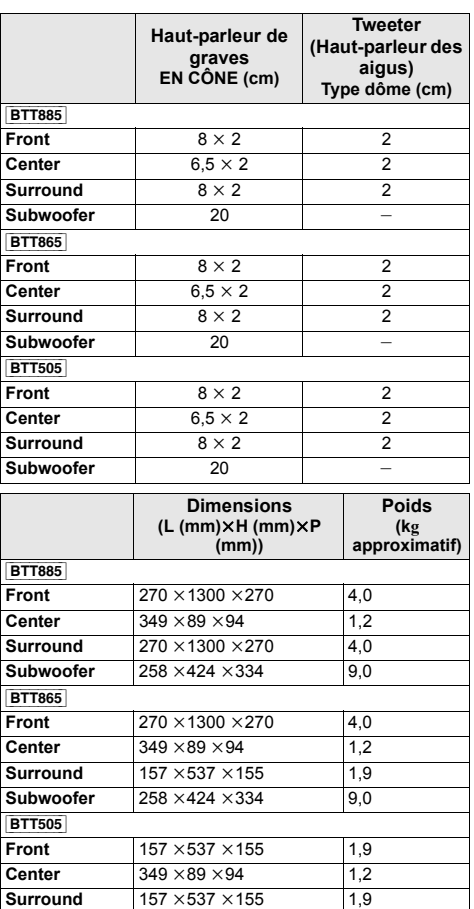

### **SECTION Bluetooth®**

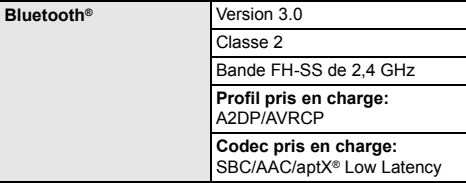

### **SECTION TUNER FM**

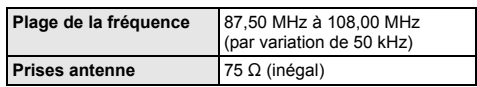

## **SECTION VIDÉO**

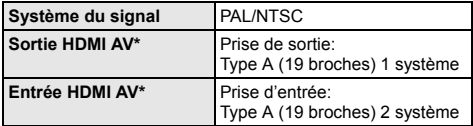

\* Cet appareil prend en charge la fonction "HDMI CEC".

### [BTT885] [BTT865] **SYSTÈME SANS FIL**

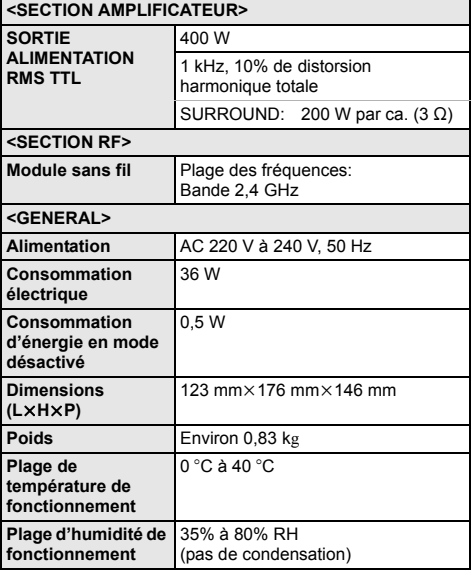

<span id="page-43-0"></span>Caractéristiques sujettes à modifications sans préavis.

 $\bullet$  L'impédance de toutes les enceintes est de 3  $\Omega$ . **Subwoofer** 258 ×424 ×334 9,0

<span id="page-44-0"></span>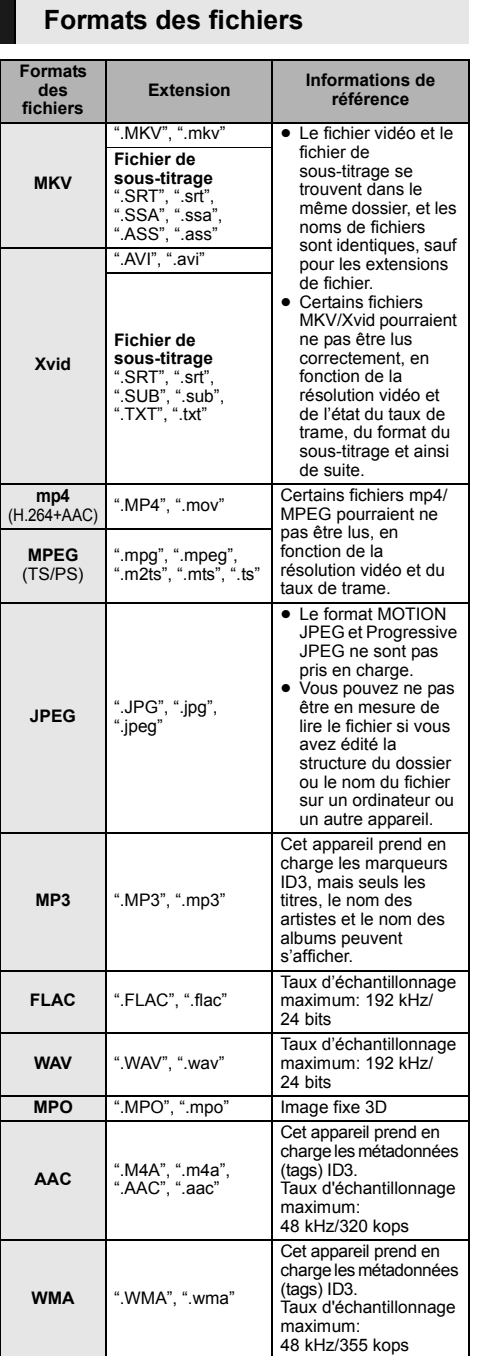

≥ Avec certains états d'enregistrement et structures de dossiers, l'ordre de lecture peut varier ou la lecture peut être impossible.

### <span id="page-44-1"></span>**Format pris en charge par le DLNA**

● Les formats de fichier qui ne sont pas pris en charge par votre serveur DLNA ne peuvent pas être lus.

#### **Vidéo**

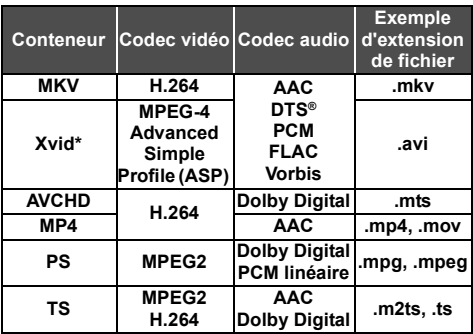

#### **Photo**

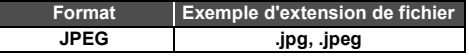

### **Son**

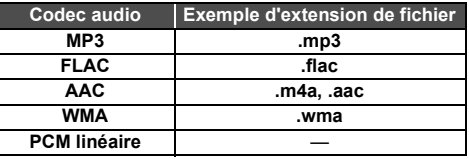

\* Uniquement lorsque le fichier est transcodé par le serveur DLNA.

### <span id="page-45-0"></span>**Affichage de la liste des langues**

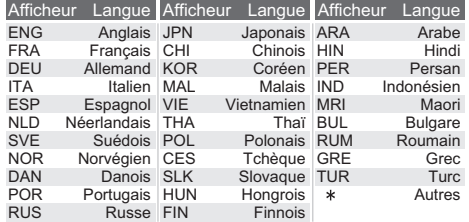

### <span id="page-45-1"></span>**Liste de codes de langues**

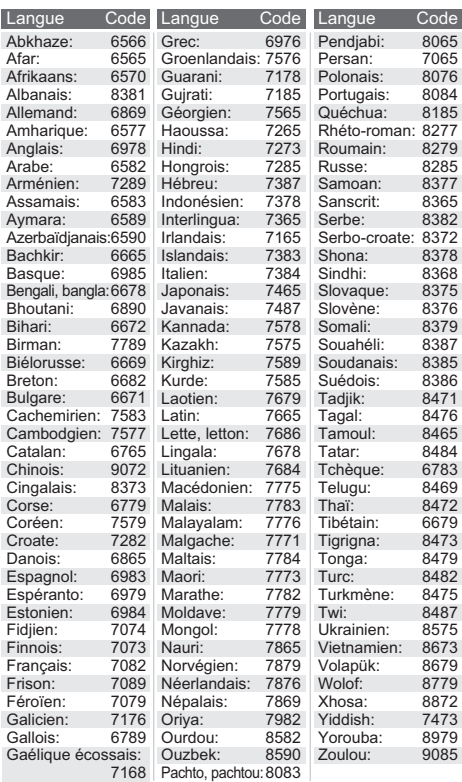

"AVCHD" est une marque commerciale de Panasonic Corporation et Sony Corporation.

Java est une marque déposée d'Oracle et/ou de ses affiliés.

Fabriqué sous licence de Dolby Laboratories. Dolby, Pro Logic, et le symbole double-D sont des marques déposées de Dolby Laboratories.

Pour les brevets DTS, visitez le site http://patents.dts.com. Fabriqué sous licence de DTS Licensing Limited. DTS, DTS-HD, le Symbole, & DTS et le Symbole ensemble sont des marques déposées, et DTS-HD Master Audio | Essential est une marque de DTS, Inc. © DTS, Inc. Tous Droits Réservés.

HDMI, le logo HDMI et High-Definition Multimedia Interface sont des marques déposées ou enregistrées de HDMI Licensing LLC aux Etats-Unis et dans d'autres pays.

Ce produit est commercialisé dans le cadre de la licence de portefeuille de brevet AVC et de la licence de portefeuille de brevet VC-1 pour une utilisation personnelle et non commerciale par un consommateur, en vue (i) d'encoder une vidéo conformément à la norme AVC et à la norme VC-1 ("AVC/VC-1 Video") et/ou (ii) de décoder une vidéo AVC/VC-1 précédemment encodée par un consommateur dans le cadre d'une activité personnelle et non commerciale et/ou obtenue auprès d'un fournisseur vidéo autorisé à commercialiser des vidéos AVC/VC-1. Aucune licence n'est accordée ni implicite pour toute autre utilisation. Pour plus d'informations, veuillez contacter MPEG LA, LLC. Consultez le site http://www.mpegla.com.

Technologie d'encodage du son MPEG Layer-3 brevetée par Fraunhofer IIS et Thomson.

"DVD Logo" est une marque commerciale de DVD Format/Logo Licensing Corporation.

"Wi-Fi", "Wi-Fi Protected Setup", "Wi-Fi Direct", "Miracast", "WPA" et "WPA2" sont des marques commerciales ou des marques déposées de Wi-Fi Alliance.

Le logo Wi-Fi CERTIFIED est une marque d'homologation de Wi-Fi Alliance.

La marque Wi-Fi Protected Setup est une marque de Wi-Fi Alliance.

DLNA, the DLNA Logo and DLNA CERTIFIED are trademarks, service marks, or certification marks of the Digital Living Network Alliance.

Windows est une marque commerciale ou une marque déposée de Microsoft Corporation aux Etats-Unis et dans les autres pays.

Le nom et la marque Bluetooth® ainsi que les logos sont la propriété de Bluetooth SIG, Inc. et toute utilisation de ces marques par Panasonic Corporation est effectuée sous licence. Les autres marques et noms commerciaux appartiennent à leurs propriétaires respectifs.

aptX® software is copyright CSR plc or its group companies. All rights reserved.

The aptX® mark and the aptX logo are trademarks of CSR plc or one of its group companies and may be registered in one or more jurisdictions.

Android est une marque commerciale de Google Inc.

"Conçu pour iPod" et "Conçu pour iPhone" signifient qu'un accessoire électronique a été conçu pour se connecter spécifiquement à un iPod, ou un iPhone, respectivement, et a été certifié conforme par le concepteur aux normes de performance Apple.

Apple décline toute responsabilité concernant le fonctionnement de cet appareil ou sa conformité aux normes de sécurité et de réglementation

Veuillez noter que l'utilisation de cet accessoire avec un iPod ou un iPhone peut affecter la performance de la connexion sans fil. iPhone, iPod, iPod classic, iPod nano, et iPod touch sont des marques de commerce de Apple Inc., enregistrées aux Etats-Unis et dans d'autres pays.

Lightning est une marque de commerce de Apple Inc.

Copyright 2004-2013 Verance Corporation. CinaviaTM est une marque déposée de Verance Corporation. Protégée par le brevet américain 7 369 677 et des brevets mondiaux attribués et en attente d'attribution sous licence de Verance Corporation. Tous droits réservés.

Ce produit contient le logiciel suivant :

- (1) le logiciel développé indépendamment par ou pour Panasonic Corporation.
- (2) le logiciel appartenant à un tiers et sous licence Panasonic Corporation,
- (3) le logiciel sous licence GNU General Public License, Version 2.0 (GPL V2.0),
- (4) le logiciel sous licence GNU LESSER General Public License, Version 2.1 (LGPL V2.1) et/ou,
- (5) Logiciel "open source" autre que le logiciel sous licence GPL V2.0 et/ou LGPL V2.1.

Les logiciels classés comme (3) - (5) sont distribués dans l'espoir qu'ils pourraient être utiles, mais SANS AUCUNE GARANTIE, sans même la garantie implicite de COMMERCIALISATION ou D'ADAPTATION A UN USAGE PARTICULIER. Veuillez vous référer aux modalités et aux conditions de ceux-ci figurant dans le menu Réglages.

Pendant au moins trois (3) ans à compter de la livraison de ce produit, Panasonic donnera à tout tiers qui nous contactera en utilisant les coordonnées ci-dessous, pour un montant non supérieur à notre coût pour la réalisation physique de la distribution du code source, une copie complète exploitable par ordinateur du code source correspondant, couvert par la GPL V2.0, LGPL V2.1 ou par d'autres licences avec l'obligation de le faire, ainsi que la notice des droits d'auteur respective.

Coordonnées de contact: oss-cd-request@gg.jp.panasonic.com Le code source et la notice des droits d'auteur sont également

disponibles gratuitement sur notre site web suivant. http://panasonic.net/avc/oss/theater/AWTHT14A.html

#### (1) MS/WMA

Cet appareil est protégé par certains droits de propriété intellectuelle de Microsoft Corporation et de tiers. L'utilisation ou la distribution de cette technologie à l'extérieur de cet appareil est interdite sans une licence de Microsoft ou d'une filiale Microsoft autorisée et des tiers.

(2) MS/PlayReady/Étiquetage du produit fini

Ce produit contient une technologie qui fait l'objet de certains droits sur la propriété intellectuelle de Microsoft. Toute utilisation ou diffusion de cette technologie en dehors de ce produit est interdite sans la (les) licence(s) appropriée(s) provenant de Microsoft.

(3) MS/PlayReady/Avertissements Utilisateur Final

Les propriétaires du contenu utilisent la technologie d'accès au contenu Microsoft PlayReady™ pour protéger leur propriété intellectuelle, y compris le contenu protégé par droits d'auteur. Ce dispositif utilise la technologie PlayReady pour accéder au contenu protégé PlayReady et/ou au contenu protégé WMDRM. Si le dispositif ne parvient pas à bien appliquer les limitations d'utilisation du contenu, les propriétaire de ce contenu peuvent demander à Microsoft de révoquer la capacité du dispositif à consommer le contenu protégé PlayReady. La révocation ne devrait pas affecter le contenu non protégé ni le contenu protégé par d'autres technologies d'accès au contenu. Les propriétaires du contenu peuvent vous demander de mettre à jour PlayReady pour accéder à leur contenu. Si vous refusez une mise à jour, vous ne serez plus en mesure d'accéder au contenu nécessitant une mise à jour.

#### (4) FLAC, WPA Supplicant

Les licences du logiciel s'affichent lorsque "Licence logicielle" dans le menu Configuration est sélectionné.  $(\Rightarrow 35)$  $(\Rightarrow 35)$ 

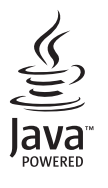

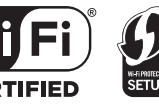

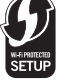

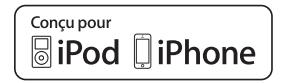

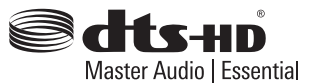

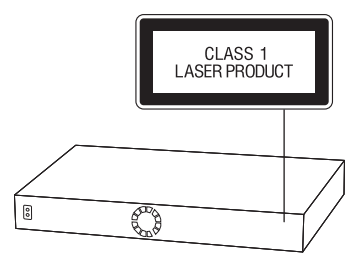

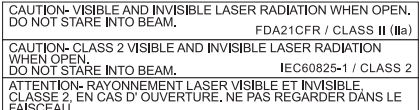

(À l'intérieur de l'appareil)

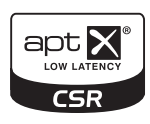

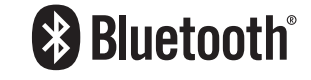

Importer for Europe: Manufactured by:

Winsbergring 15, 22525 Hamburg, Germany Panasonic Testing Centre Panasonic Marketing Europe GmbH Kadoma, Osaka, Japan Panasonic Corporation

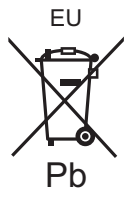

### Web Site: http://panasonic.net Panasonic Corporation

Panasonic Corporation 2014

VQT5F70-2 F0214YS2034

 $\widehat{\mathsf{Fr}}$